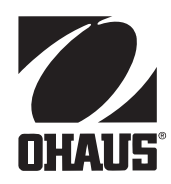

**Návod k obsluze elektronických analytických vah ANALYTICAL Plus AP110, AP210, AP310, AP250D, AP110E, AP210E, AP310E a AP250E**

#### **ANALYTICAL Plus**

**POZNÁMKA:** TENTO PŘÍSTROJ BYL TESTOVÁN A ODPOVÍDÁ HRANIČNÍM HODNOTÁM PRO DIGITÁLNÍ PŘÍSTROJ TŘÍDY A PODLE ČÁSTI 15 PŘEDPISŮ FCC.

TYTO HRANICE SLOUŽÍ K TOMU, ABY ZAJISTILY PŘIMĚŘENOU OCHRANU PROTI ŠKODLIVÉMU A RUŠIVÉMU ZÁŘENÍ, KDYŽ JE PŘÍ-STROJ PROVOZOVÁN V PODNIKATELSKÉM PROSTŘEDÍ. TENTO PŘÍSTROJ GENERUJE, POUŽÍVÁ A MŮŽE VYZAŘOVAT VYSOKOFREK-VENČNÍ ENERGII, A POKUD NENÍ ŘÁDNĚ NAINSTALOVÁN A POUŽÍVÁN PODLE NÁVODU K OBSLUZE, ZPŮSOBUJE ŠKODLIVÁ, RUŠIVÁ ZÁŘENÍ PRO RÁDIOVÉ PŘENOSY. PROVOZ TOHOTO PŘÍSTROJE V OBYTNÉ OBLASTI PRAVDĚPODOBNĚ POVEDE KE ŠKODLIVÉMU, RUŠIVÉMU ZÁŘENÍ, KTERÉ MUSÍ BÝT UŽIVATELEM ODSTRANĚNO NA JEHO VLASTNÍ NÁKLADY.

TENTO DIGITÁLNÍ PŘÍSTROJ NEPŘEKRAČUJE OMEZENÍ TŘÍDY A PRO RUŠENÍ RADIOVÉHO PŘENOSU DIGITÁLNÍMI PŘÍSTROJI, JAK JSOU STANOVENA V NORMĚ O PŘÍSTROJÍCH ZPŮSOBUJÍCÍCH RUŠENÍ "DIGITAL APPARATUS", ICES-003 MINISTERSTVA PRO KO-MUNIKACI.

**Neautorizované změny nebo modifikace tohoto přístroje nejsou dovoleny.**

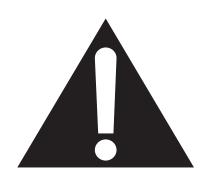

Tento symbol představuje VARO-VÁNÍ. V každém případě prosím respektujte informace, které jsou u tohoto symbolu uvedeny.

# **Obsah**

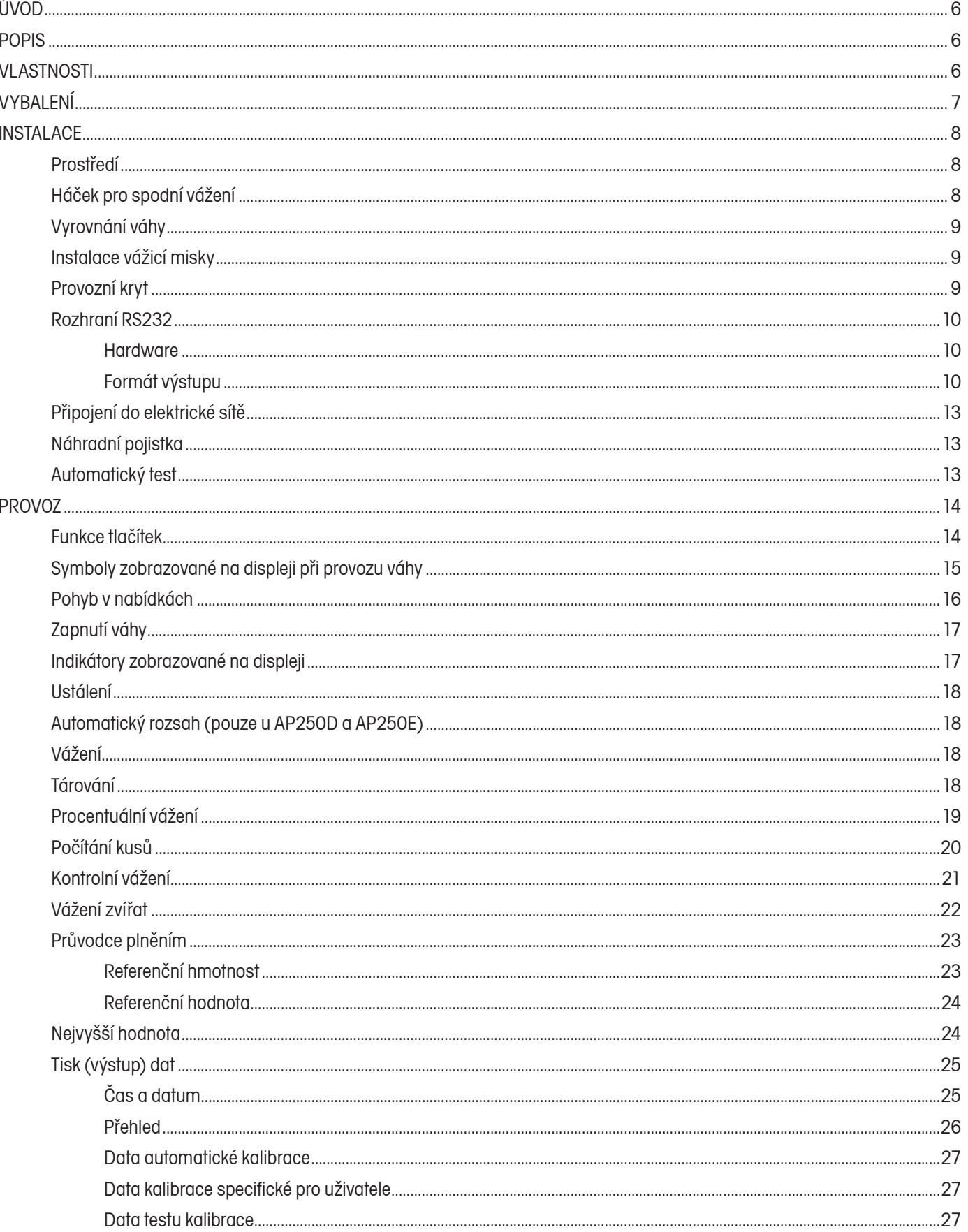

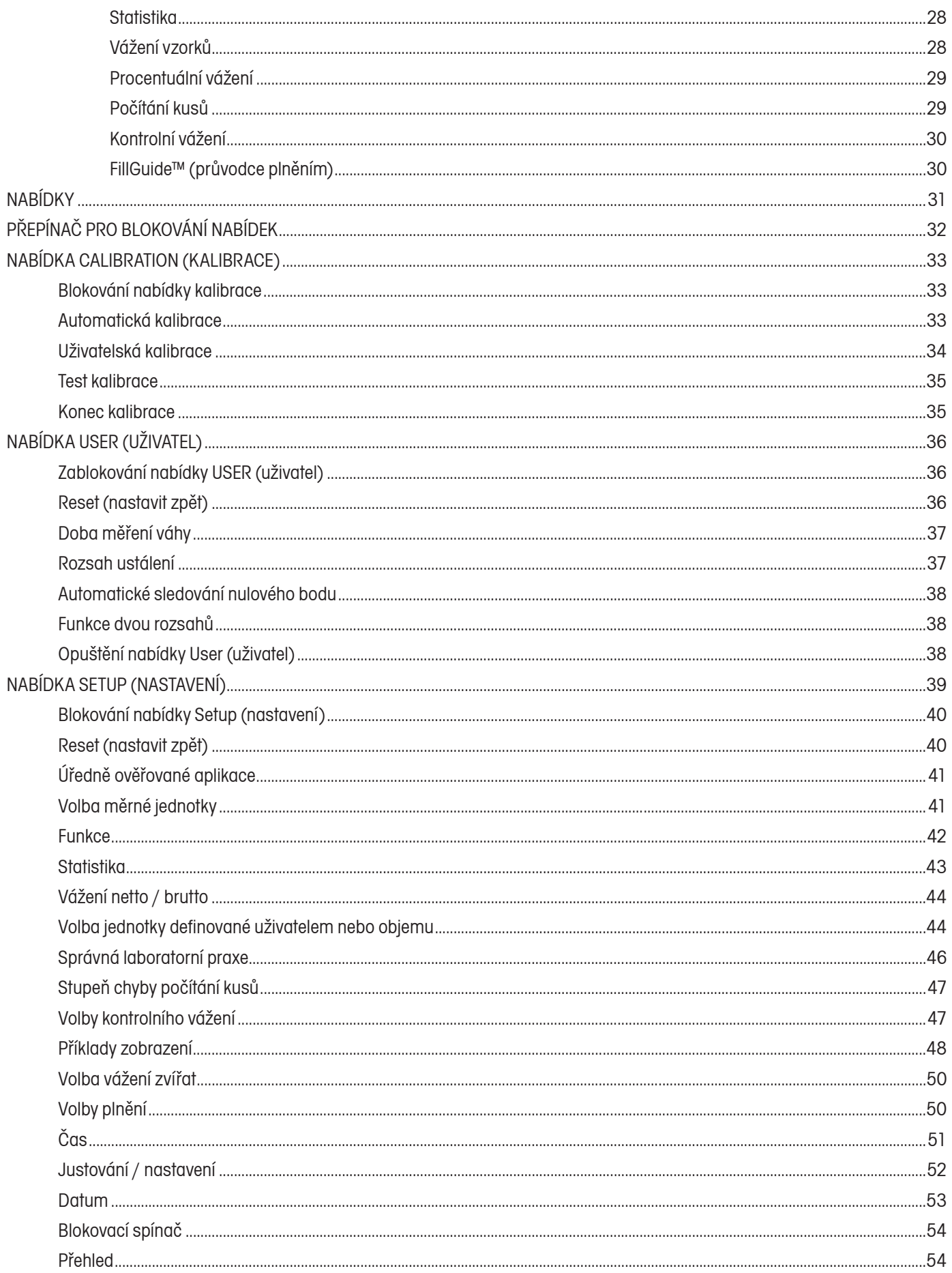

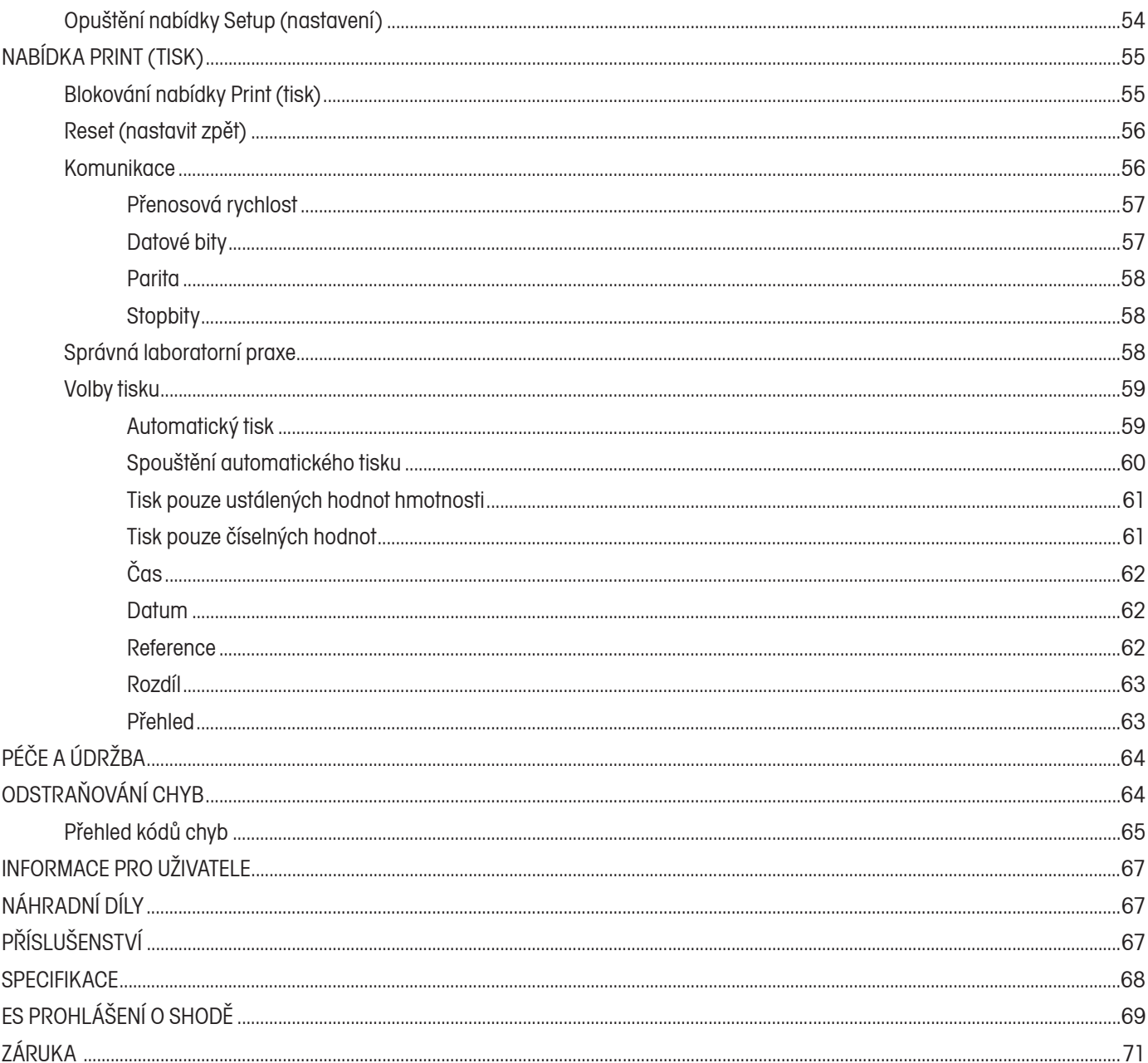

# **ÚVOD**

Tento návod popisuje instalaci, provoz a řešení chyb při používání elektronických vah Ohaus, řady "ANALYTICAL Plus", modelů AP110, AP210, AP310, AP250D, AP110E,AP210E, AP310E a AP250E. Písmena uvedená v označení modelu za jeho číslem představují: D = Dual Range (přepínatelný jemný rozsah) a E = úředně ověřitelné modely v rámci EU. Konkrétní specifikace (maximum, minimum, třída, atd.) je uvedena na typovém štítku spolu se sériovém číslem váhy, který se nachází na boku váhy. Celý návod k obsluze si prosím pečlivě přečtěte, abyste mohli zajistit řádný provoz své váhy.

# **POPIS**

Váhy Ohaus řady "ANALYTICAL Plus" jsou měřicí zařízení s vysokou přesností, která jsou zkonstruována pro dosahování přených výsledků měření v různých aplikacích. Váhy lze obsluhovat jednoduchým způsobem a budou pracovat spolehlivě po mnoho let - prakticky bez potřeby údržby. Základním konstrukčním prvkem vah řady Analytical Plus je stříkaný hliníkový odlitek, který je opatřen nátěrem z epoxidového prášku odolného proti korozi. Prostor, ve kterém probíhá vážení, je chráněn krytem bránícím proudění vzduchu. Váha je vybavena elektronickou počítačovou deskou se stabilní přesnou elektronikou a sedmimístným, vakuovým, fluorescentním displejem, vysokým 0,5 palce. Váha je také opatřena rozsáhlou nabídkou, jejíž vhodné nastavení Vám umožní váhu používat v různých aplikacích. Vestavěný blokovací spínač blokuje možnost změny nastavení nabídky.

# **VLASTNOSTI**

Váhy řady Analytical Plus jsou vybaveny čtyřmi hlavními nabídkami, které Vám umožní provést kalibraci a nastavení váhy podle Vašich specifických požadavků. Pokud v okamžiku, kdy bude na displeji zobrazeno hlášení **MENU** (nabídka), stisknete tlačítko (<sub>nare</sub> a potom ho opět uvolníte, dostanete se k nabídce kalibrace, nastavení, uživatele a tisku.

 Nabídka **CALIBRATION** (kalibrace) - Umožňuje provést kalibraci váhy volitelně metodou Auto (automatická kalibrace), User (uživatelská kalibrace) nebo Test (test kalibrace). Funkce testu se používá pro kontrolu dat poslední kalibrace.

 Nabídka **SETUP** (nastavení) - Umožňuje váhu nastavit na aktuální podmínky prostředí. V této nabídce můžete nastavit reset (návrat nastavení všech parametrů zpět na původní hodnoty), dobu měření váhy, rozsah ustálení a funkci automatického nulování.

Nabídka **USER** (uživatel) - Umožňuje nastavit funkce váhy podle potřeb jejího uživatele.

 Nabídka **PRINT** (tisk) - Umožňuje nastavit parametry, které bude váha používat při komunikaci s počítačem nebo s tiskárnou.

Každá z těchto nabídek obsahuje parametry, které můžete nastavovat pomocí tlačítek na předním panelu váhy. Provedené nastavení je ukládáno v každé nabídce samostatně. Podrobné informace naleznete v příslušné kapitole v tomto návodu k obsluze.

# **VYBALENÍ**

Vaše váha řady ANALYTICAL Plus je dodávána s následujícím příslušenstvím:

- sadou pro montáž vážicí misky (vážicí miska, kryt, kroužek a návod k montáži),
- ochranným krytem pro displej,
- síťovým kabelem,
- náhradní pojistkou,
- návodem k obsluze,
- záruční kartou.

Všechny součásti dodávky vyjměte z krabice a opatrně z nich odstraňte obalový materiál. Doporučujeme Vám, abyste obalový materiál uschovali pro případnou budoucí potřebu uskladnění nebo přepravy váhy. Zkontrolujte kompletnost dodávky a prověřte také, zda jednotlivé součásti nebyly během přepravy případně poškozeny.

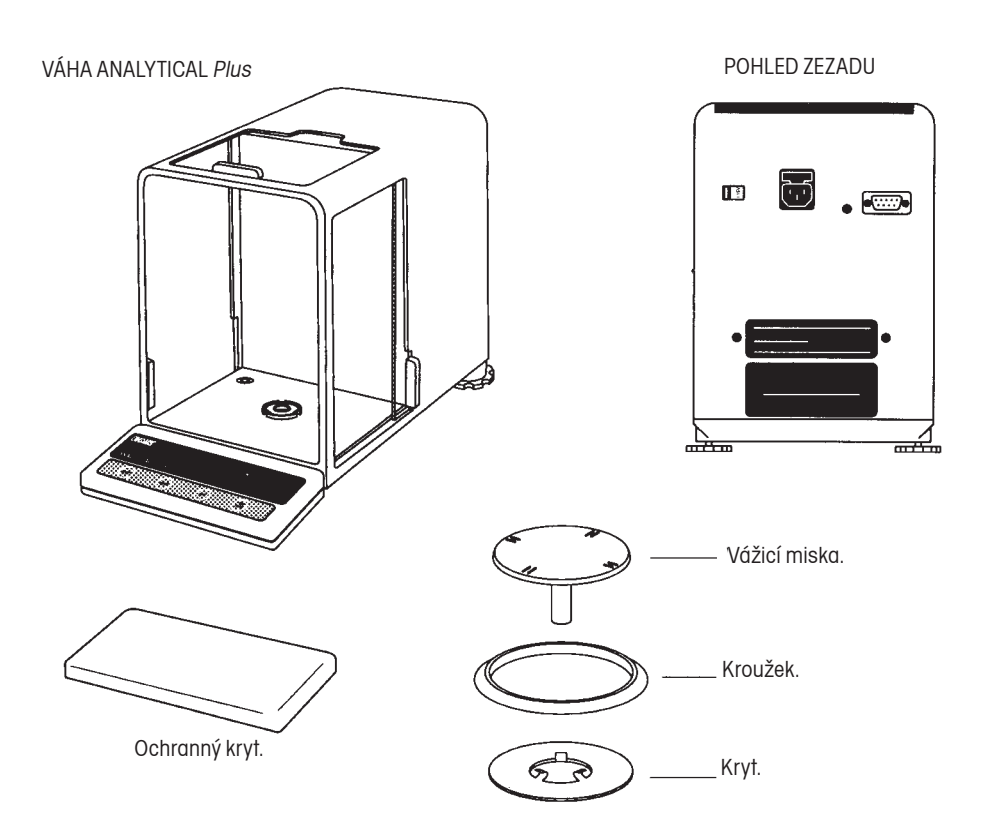

# **INSTALACE**

# **Prostředí**

Váhu byste měli vždy používat v prostředí, ve kterém se nevyskytuje extrémní proudění vzduchu, leptající páry, vibrace, extrémní teploty a vzdušná vlhkost. Tyto faktory ovlivňují zobrazený výsledek vážení.

Váha NEMÁ být umístěna:

- v blízkosti otevřených oken a dveří, kde může docházet k průvanu nebo silnému kolísání teploty.
- v blízkosti klimatizačních zařízení nebo topných těles.
- v blízkosti strojů, které vibrují, rotují nebo se pohybují sem a tam.
- v blízkosti magnetických polí nebo strojů, které magnetické pole generují (např. motory, generátory atd.).
- na nerovné pracovní ploše.

Nejdříve váhu umístěte na místo, na kterém má být používána.

# **Háček pro spodní vážení**

Zařízení s háčkem pro spodní vážení je začleněno do krytu na spodní straně váhy (viz obrázek).

Abyste mohli háček pro spodní vážení používat, musíte nejprve váhu opatrně otočit na bok. Potom uvolněte šrouby, které drží krycí destičku, destičku pak otočte tak, aby byl otvor úplně volný a potom ji znovu pomocí šroubů připevněte v této pozici. Váhu opět postavte. Váhu umístěte na stabilní stojan v dostatečné výšce a do otevřeného otvoru ve spodní části váhy umístěte háček pro spodní vážení.

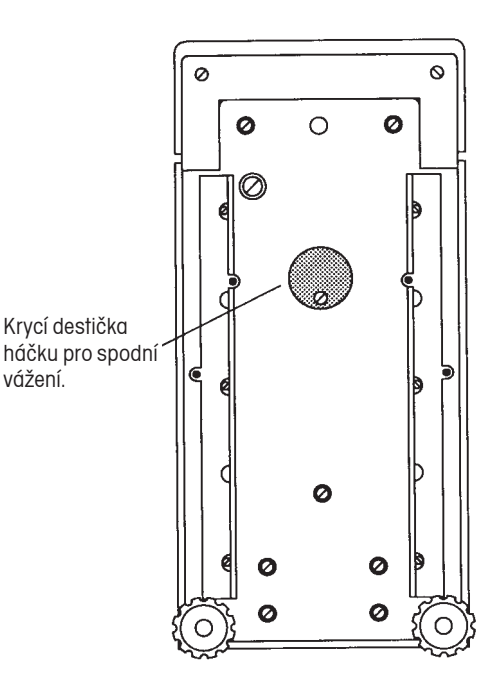

# **Vyrovnání váhy**

Váha je vybavena vestavěnou vodováhou, která se nachází ve spodní části vážicí komory, a dvěma nastavitelnými nožičkami pro vyrovnání váhy do vodorovné polohy, které jsou umístěny na její zadní straně. Vyrovnávací nožičky nastavte tak, aby se vzduchová bublina dostala do středu vodováhy.

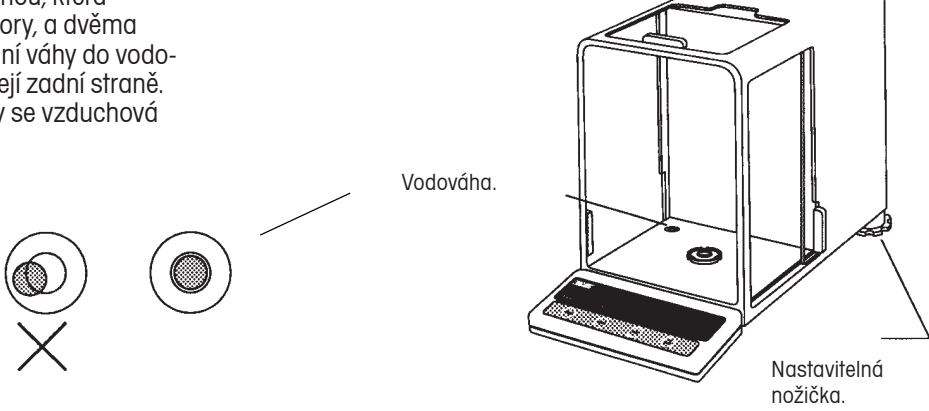

# **Instalace vážicí misky**

- 1. Na otvor ve spodní části vážicí komory nasaďte kryt a zatlačte jej do jeho pozice. Ohebné svorky přitom musejí směřovat nahoru a kryt musí na dně vážicí komory ležet naplocho.
- 2. Na kryt nasaďte kroužek. Okraj na spodní části kroužku musí být přetažen přes kryt tak, aby jej upevnil v jeho poloze.
- 3. Osu vážicí misky zastrčte do otvoru snímače hmotnosti a miskou potom otáčejte tak dlouho, dokud nezapadne do správné pozice. Potom ji opatrně zatlačte na její místo.

# Vážicí miska. Kroužek. Kryt. 6 Otvor וטעונ $\frac{1}{\sqrt{2}}$ s výřezy pro správné usazení ostatních součástí.

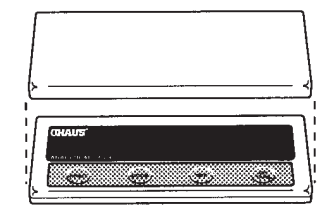

# **Provozní kryt**

Na displej nasaďte kryt tak, aby zapadl.

# **Rozhraní RS232**

Váhy ANALYTICAL Plus jsou vybaveny obousměrným rozhraním kompatibilním s RS232, které umožňuje váze komunikovat s počítačem nebo tiskárnou. Pokud váhu připojíte přímo na tiskárnu, můžete data zobrazená na displeji váhy kdykoliv jednoduše vytisknout stiskem tlačítka PRINT (tisk) nebo aktivováním funkce automatického tisku.

Pokud je váha připojena k počítači, můžete ji z počítače obsluhovat pomocí příkazů a také do počítače přijímat data, jako je například zobrazená hodnota hmotnosti, režim vážení, stav ustálení atd.

V následujících odstavcích je popsán hardware a software váhy.

### **Hardware**

Na zadní straně váhy je umístěna 9pinová subminiaturní zásuvka typu D pro připojení dalších zařízení. Obsazení pinů je uvedeno v obrázku napravo.

Váha nebude odesílat žádná data, dokud bude pin 5 (CTS) ve stavu ON (aktivován) (+3 až 15 V dc). U rozhraní, která protokol CTS nepodporují, je možné pin 5 propojit s pinem 6.

# **Formát výstupu**

Výstup data můžete zahájit třemi možnými způsoby: 1) stiskem tlačítka PRINT (tisk), 2) aktivováním funkce Auto Print (automatický tisk), 3) odesláním příkazu k tisku ("P") z připojeného počítače.

Formát výstupu je uveden v následující tabulce příkazů rozhraní RS232.

#### **Příkazy RS232**

Komunikace probíhá ve standardním ASCII formátu. Váha identifikuje pouze znaky uvedené v následující tabulce. Jakékoliv jiné příkazy (znak kontroly, mezera atd.) bude váha ignorovat. Všechny příkazy pro váhu musejí být odesílány s ukončovacím znakem CR (Carriage Return) nebo CRLF (Carriage Return - Line Feed). Například příkaz pro tárování tedy musí být odeslán v podobě uvedené napravo. Výstup dat z váhy je vždy ukončen znakem CRLF.

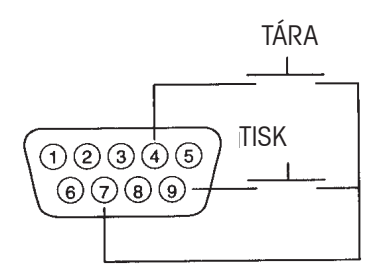

- 1 5 V dc (5 mA max.)
- 2 výstup dat (TXD)
- 3 vstup dat (RXD)
- 4\* tára (externí signál)
- 5 připraven pro odesílání (CTS)
- 6 datový terminál připraven (DTR)
- 7 uzemnění (signál)
- 8 požadavek na odeslání (RTS)
- 9\* tisk (externí signál)

Externí spínače pro tisk a / nebo táru musejí být připojeny podle výše uvedeného obrázku. Musí se jednat o spínače s momentovým kontaktem.

#### **PŘÍKAZ PRO TÁROVÁNÍ**

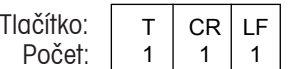

# **TABULKA PŘÍKAZŮ RS232**

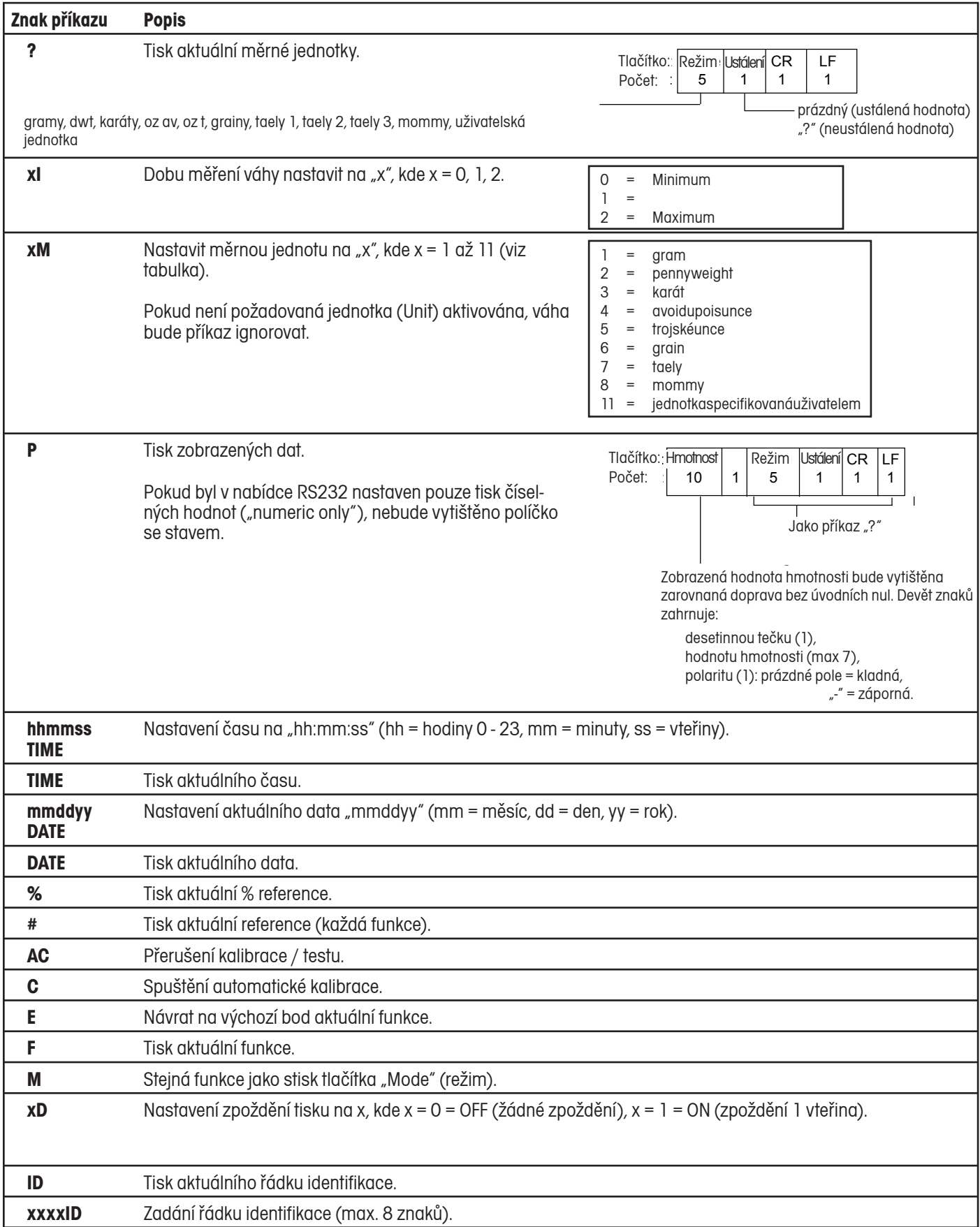

![](_page_11_Picture_201.jpeg)

# **Připojení do elektrické sítě**

- 1. Před připojením síťového kabelu nejprve zkontrolujte, zda je správně a na potřebnou hodnotu nastaven přepínač volby hodnoty síťového napětí, který se nachází na zadní straně váhy. Pokud budete potřebovat nastavení přepínače změnit, použijte k přepnutí šroubovák.
- 2. Ujistěte se, že je vážicí komora uzavřena.
- 3. Síťový kabel připojte do síťového zásuvky na váze.
- 4. Druhý konec síťového kabelu zapojte výhradně do uzemněné zásuvky. Váha zvukovou signalizací oznámí, že byl připojen napájecí zdroj.

# **Náhradní pojistka**

V držáku pojistky máte k dispozici také náhradní pojistku (viz obrázek). Pro všechny modely je používána pojistka typu T160 mA/250 V.

# **Automatický test**

Jakmile bude váha připojena ke zdroji elektrického proudu, provede automatický test správné funkce. V průběhu tohoto testu se budou na displeji objevovat zobrazení uvedená v obrázcích napravo.

POZNÁMKA: "Sr" představuje verzi softwaru Vaší váhy a může se podle aktuální verze softwaru ve Vaší váze lišit.

Po ukončení automatického testu se displej váhy vypne. Než začnete váhu používat, měli byste jí poskytnout alespoň cca 2 hodiny času, aby se mohla aklimatizovat.

![](_page_12_Figure_12.jpeg)

![](_page_12_Figure_13.jpeg)

# **PROVOZ**

# **Funkce tlačítek**

![](_page_13_Figure_3.jpeg)

Než začnete váhu používat, měli byste si pozorně pročíst následující dvě stránky, na kterých naleznete informace o symbolech zobrazovaných při provozu váhy a také informace o tom, jak se pohybovat v nabídkách váhy.

Vzhledem k tomu, že je možné váhu používat k mnoha účelům, doporučujeme Vám pozorně přečíst celý tento návod k obsluze. Váha byla před jejím odesláním z výrobního závodu nastavena na standardní hodnoty parametrů nabídky (viz nabídka) a připravena pro provoz.

Váha je přesným měřicím zařízením, které Vám bude po dlouhá léta poskytovat dobré služby, pokud ji budete udržovat v čistotě a zacházet s ní svědomitě. Pokud byste měli nějaké problémy s její obsluhou nebo pokud budete potřebovat další informace, kontaktujte prosím autorizovaného zástupce společnosti Ohaus. Kontakt je uveden na zadní straně tohoto návodu k obsluze.

# **Symboly zobrazované na displeji při provozu váhy**

V tomto návodu k obsluze jsou používány různé symboly, které slouží k označování různých možností provozu váhy. V následujícím obrázku naleznete příklady těchto symbolů:

![](_page_14_Picture_131.jpeg)

# **Pohyb v nabídkách**

![](_page_15_Figure_2.jpeg)

# **Zapnutí váhy**

**ON TARE**

2.

1. Po ukončení automatického testu (viz kapitola o instalaci), který váha provádí po připojení napájení elektrickým proudem, se prosím ujistěte, zda je vážicí miska prázdná a čistá, a potom zavřete dvířka vážicí komory.

![](_page_16_Figure_4.jpeg)

# **Indikátory zobrazované na displeji**

V následující tabulce jsou popsány všechny indikátory, které váha na svém displeji zobrazuje.

# **INDIKÁTORY DISPLEJE**

![](_page_16_Picture_142.jpeg)

### **Ustálení**

Než svou váhu poprvé použijete, měla by se přizpůsobit podmínkám prostředí, do kterého byla umístěna. Aklimatizaci můžete váze poskytnou tím, že ji pouze připojíte do elektrické sítě a počkáte, dokud se dostatečně nezahřeje. Doporučený čas pro zahřívání váhy činí 20 minut.

# **Automatický rozsah (pouze u AP250D a AP250E)**

Modely AP250D a AP250E nabízejí možnost používání jemného rozsahu (od 0 do 52 g, s přesností odečitatelnosti 0,01 mg) a hrubého rozsahu (od 52 g výše, s přesností 0,1 mg). Po počátečním zapnutí bude váha pracovat v jemném rozsahu. V tomto rozsahu zůstane tak dlouho, dokud nebude hodnota hmotnosti zátěže umístěné na misce váhy vyšší, než 52 g, a teprve potom se přepne do hrubého rozsahu. Jakmile hodnota hmotnosti zátěže na misce váhy poklesne pod 52 g, váha se automaticky přepne zpět do jemného rozsahu.

### **Vážení**

- $\begin{pmatrix} \text{ON} \\ \text{TARE} \end{pmatrix}$  $\Box$  Zobrazení na displeji váhy vynulujte
- 2. Na vážicí misku umístěte objekt / materiál, který chcete zvážit.
- 3. Počkejte, dokud se na displeji neobjeví indikátor ustálení hodnoty. Potom odečtěte výsledek vážení.

INDIKÁTOR USTÁLENÍ INDIKÁTOR USTÁLENÍ **IIIIIII. 2000 ADDIT 19. ZOBRAZENÍ VÁŽIVOSTI** 

**POZNÁMKA:** Indikátor váživosti (pruh v pravém horním rohu displeje) zobrazuje aktuální hodnotu hmotnosti zátěže umístěné na misce váhy vyjádřenou v procentech s celkové váživosti váhy. Uvedený příklad představuje hodnotu hmotnosti 200 g (plná váživosti váhy činí 210 g).

# **Tárování**

Pokud chcete na váze vážit materiál nebo objekty, které se nacházejí v nějaké nádobě / obalu, můžete pomocí funkce tárování uložit hodnotu hmotnosti obalu samostatně (odděleně od hodnoty hmotnosti materiálu, který se v nádobě nachází).

- 1. Na misku váhy umístěte prázdnou nádobu. Na displeji bude zobrazena hodnota její hmotnosti.
- 2.  $\binom{ON}{TARE}$  $\blacktriangleright$ , displej zůstane prázdný, dokud se hodnota hmotnosti nádoby neustálí, a potom zobrazí nulu. Hodnota hmotnosti nádoby je nyní uložena.
- 3. Do nádoby vložte materiál. Jakmile začnete materiál přidávat, bude na displeji váhy zobrazována hodnota jeho netto hmotnosti.
- 4. Jakmile nádobu s materiálem z misky váhy odstraníte, bude na displeji váhy zobrazena hodnota hmotnosti nádoby jako záporné číslo.
- 5. **ON T**<br> **T**> nastaví váhu zpět na nulu.

# **Procentuální vážení**

Procentuální vážení **můžete používat pouze tehdy**, pokud jste v nabídce Setup (nastavení) aktivovali funkci procentuálního vážení. Procentuální vážení Vám umožňuje nejprve umístit na misku váhy referenční zátěž a následně pak hodnoty hmotností všech dalších zátěží zobrazovat formou procentuální míry z původní referenční zátěže. Referenční zátěž můžete zadat jako libovolnou procentuální hodnotu z rozsahu od 5 % do 100 % (v krocích po 1 %). Referenční zátěž tedy nemusí nutně představovat 100 %. Hodnoty hmotnosti zátěží, které jsou pak na misku váhy postupně pokládány, jsou omezeny pouze váživostí váhy. Standardní nastavení pro referenci činí 100 %.

#### **PŘÍKLAD**

Referenční zátěž 10 g byla nadefinována jako 20 %:

- Hodnota hmotnosti 100 g následující zátěže bude na displeji zobrazena jako 200 %.
- Hodnota hmotnosti 200 g následující zátěže bude na displeji zobrazena jako 400 %.

Pokud chcete v režimu vážení provádět procentuální vážení, postupujte následujícím způsobem:

![](_page_18_Figure_8.jpeg)

- 2. Na váhovou plošinu umístěte prázdnou nádobu (pokud ji potřebujete použít).tuální míru reference.
- 3.  $\binom{ON}{TARE}$ **SEE IDD** 1. To je aktuální číslo procentuální reference.

**POZNÁMKA:** Procentuální míru reference můžete změnit na libovolnou hodnotu z rozsahu od 5 do 100.

4. **MODE III** set 5 lanešnie na 1<sub>%</sub> set 100

**POZNÁMKA:** PRINTI  $\Box$  nepřejde zpět na menší číslo. Místo toho odeše na rozhraní RS232 příkaz x%, kde x = 5 až 100.

- 5. Jakmile se na displeji objeví požadovaná procentuální míra reference, umístěte do nádoby referenční zátěž (nebo přímo na vážicí misku, pokud nádobu nepoužíváte).
- 6. **ON TARE** , IIIIIIIIIIIIIIIIIIIIIIIIIIIIII II I %s 100.0 oznamuje, že byla zadána referenční zátěž jako procentuální míra. Proužek napravo zobrazuje hodnotu hmotnosti zátěže vzhledem k váživosti váhy.
- 7. Z misky váhy odeberte referenční zátěž. Místo ní na misku položte jinou zátěž. Hodnota hmotnosti této další zátěže bude nyní na displeji zobrazena jako procentuální míra z referenční zátěže.

8. (MODE)  $\sum_{\mathcal{P}}$   $\sum_{\mathcal{P}}$  **IDD. 0000 g** iii, pokud chcete výsledek zobrazit v jiné měrné jednotce.

- 9. Pokud chcete procentuální vážení kdykoliv znovu spustit, stačí (pole) (V | <sub>%</sub> Pc*E Con* | | | | |
- 10. **ON** Se vrátíte zpět do režimu vážení.

# **Počítání kusů**

Funkci počítání kusů **můžete používat pouze tehdy,** pokud ji aktivujete v nabídce Setup (nastavení). V tomto režimu bude váha zobrazovat počet kusů předmětů, které jste umístili na její misku. Všechny jednotlivé kusy musejí mít přibližně stejnou hmotnost, protože váha počet kusů stanovuje na základě střední hodnoty hmotnosti jednoho kusu předmětu. Přesnost výsledků počítání kusů je stanovována stupněm chybovosti, který byl nastaven v položce "PC Err" v podnabídce Setup Options (volby nastavení). Položka "PC Err" (stupeň chybovosti) je standardně nastavena na "OFF" (deaktivován).

Pokud chcete v režimu vážení provádět počítání kusů, postupujte následujícím způsobem:

![](_page_19_Figure_4.jpeg)

- 3. **ON** <sup>PC</sup> 5<sup>I</sup> <sup>I</sup> (zobrazení 5 kusů).
- 4. Pokud se na displeji objeví hlášení "Add X", pak je hodnota hmotnosti jednoho předmětu vzorku příliš nízká na to, aby bylo možné vyhodnotit výsledky při zvoleném stupni chybovosti počítání ("PC Error" v podnabídce Setup Options).

**POZNÁMKA:** Písmeno "X" zde představuje počet kusů předmětů, které je potřeba na misku váhy doplnit, aby bylo možné dosáhnout spolehlivého výsledku.

- 5. Na misku váhy přidejte potřebný počet kusů předmětů vzorku. Znovu stiskněte **ON** TARE  $\overline{\phantom{a}}$  .
- 6. Pokud chcete nyní spočítat nějaké kusy, umístěte je na misku váhy. Na displeji váhy bude zobrazen aktuální počet kusů předmětů na misce váhy, odvozený od počtu kusů předmětů vzorku. Přesnost počítání se pohybuje v rámci tolerance, kterou je možné stanovit nastavením stupně chybovosti pro režim počítání kusů.

**POZNÁMKA:** Pokud nezměníte nastavení váhy, bude hodnota hmotnosti vzorku uložena. S počítáním kusů můžete potom pokračovat tak dlouho, dokud budou mít počítané předměty stejnou hmotnost.

- 7. **MODE** zobrazíte na displeji hodnotu hmotnosti předmětů umístěných na misce váhy.
- 8. Chcete-li na displeji zobrazit počet kusů, znovu <sup>(MODE</sup>)
- 9. Pokud chcete počítání kusů spustit znovu, (TARE)

![](_page_19_Picture_14.jpeg)

<sup>PC</sup>PC Con

10. (MODE)  $\sum$ , váha se vrátí zpět do režimu vážení.

### **Kontrolní vážení**

Funkci kontrolního vážení **můžete používat pouze tehdy,** pokud jste ji aktivovali v nabídce Setup (nastavení). V nabídce Setup (nastavení) můžete nastavit typ reference a typ zobrazení. V režimu kontrolního vážení můžete jako referenční hodnotu nastavit hodnotu hmotnosti interního referenčního závaží váhy, hodnotu hmotnosti zátěže umístěné na vážicí misku nebo hodnotu zadanou uživatelem. Váha pak bude při vážení každého kontrolovaného předmětu na displeji zobrazovat hlášení "under" (nedostatečná hmotnost), "accept" (vyhovující hmotnost) nebo "over" (nadměrná hmotnost).

Pokud jste v podnabídce "CW Options" (volby kontrolního vážení) zvolili **referenční hmotnost**, postupujte následujícím způsobem:

![](_page_20_Figure_4.jpeg)

#### **POZNÁMKA:** Pokud jste zvolili **referenční počet**, pokračujte krokem 7.

2. Na misku váhy umístěte referenční zátěž, která má hodnotu hmotnosti menší, než dolní hraniční hodnota pro kontrolní vážení.

![](_page_20_Figure_7.jpeg)

- 4. Na misku váhy umístěte referenční zátěž, která má hodnotu hmotnosti větší, než horní hraniční hodnota pro kontrolní vážení.
- $5.$ TARE . Dokud se výsledná hodnota hmotnosti neustálí, zůstane displej váhy prázdný. Potom bude pracovat v režimu zobrazení "Normal" (normální), "None" (žádný) nebo "Sign" (znak), v závislosti na tom, jaký režim zobrazování jste v podnabídce "CW Options" (volby kontrolního vážení) zvolili pro indikaci nedostatečné, vyhovující nebo nadměrné hodnoty limitů hmotnosti váženého objektu.
- 6. Nyní můžete začít s kontrolním vážením. Z misky váhy odstraňte referenční vzorek a umístěte na ni nový předmět, jehož hmotnost chcete zkontrolovat.

Pokud jste v podnabídce "CW Option" (volby kontrolního vážení) zvolili **referenční počet**, postupujte následujícím způsobem:

![](_page_20_Figure_12.jpeg)

- 8. (MODE)  $\sum$  se vrátíte k vážení.
- 9. **ON TARE** 000.0000 **<sup>g</sup>** zobrazuje dolní hraniční hodnotu, první číslice bliká.
- 10. (MODE)  $\Box$  dokud nebude první číslice (dolní hraniční hodnoty) nastavena správně.
- 11 **ON**  $\blacktriangleright$  hodnotu převezměte.
- 12. Opakujte kroky 10 a 11 a nastavte všechny zobrazené číslice na požadovanou hodnotu. Po zadání poslední číslice displej přejde na zadání horní hraniční hodnoty (první číslice bliká): **[** aga.good".

![](_page_20_Figure_18.jpeg)

- 13. Opakujte kroky 10 a 11 a zadejte horní hraniční hodnotu. Po zadání poslední číslice se displej přepne do zvoleného režimu zobrazování výsledků kontrolního vážení.
- 14. Z misky váhy odstraňte vzorek. Umístěte na ni nový předmět a začněte s kontrolním vážením.

15. (MODE)  $\Box$  umožňuje zobrazit výsledek v jiné měrné jednotce (pokud byla aktivována).

# **Vážení zvířat**

Pokud chcete používat funkci pro vážení zvířat, **musíte ji nejprve** aktivovat v nabídce "Setup" (nastavení). Za běžných podmínek způsobuje pohyb zvířete na misce váhy nestabilitu a neustálé změny zobrazené hodnoty hmotnosti na displeji a vede k následným nepřesnostem výsledků vážení. Režim vážení zvířat byl za použití různých digitálních technik a technik zpracovávajících signály navržen tak, aby tyto fluktuace minimalizoval.

Pokud jste tento režim aktivovali, váha automaticky rozpozná přítomnost zvířete na misce a spustí cyklus vážení zvířete. Různými procesy s různými intervaly zaznamenává váha údaje o hodnotě hmotnosti a filtruje jejich nestabilitu vyvolanou pohyby zvířete na misce.

V režimu vážení postupujte následujícím způsobem:

![](_page_21_Picture_8.jpeg)

2. Na misku váhy umístěte nádobu.

**POZNÁMKA:** MODE  $\sum$  se můžete vrátit zpět do režimu vážení.

3. **ON TARE** . ReaDy IIIIIIIIIIIIIIIIIIIIIIIIIIIIIIIIIIIIIIII <sup>I</sup> Hodnota hmotnosti nádoby je vytárována.

4. Do nádoby umístěte zvíře. Váha začne odpočítávat a na displeji zobrazí a\_ı 0 IIIIIIIIIIIIIIIIIIIIIIIIIIIIIIIIIIIIIIII <sup>I</sup> **<sup>g</sup>** . Tento cyklus vážení zajišťu je přizpůsobení pohybu. Po ukončení odpočítávání bude na displeji zobrazena hodnota hmotnosti zvířete (s blikajícím indiká torem měrné jednotky) a po cca 6 vteřinách se zobrazení na displeji vrátí znovu na začátek cyklu  $\cdot$  . Fady III Opakujte kroky 1 až 4 s dalším zvířetem nebo spusťte nový cyklus vážení ( $\overset{\mathsf{on}}{\mathsf{max}}\}$  .

**POZNÁMKA:** Pokud jste aktivovali funkci automatického tisku (Auto Print), displej se vrátí zpět do stavu připravenosti až po uplynutí cca 1 vteřiny.

5. *(*Mode)  $\sum$ se můžete vrátit zpět do režimu vážení v okamžiku, kdy je na displeji zobrazeno  $\sum_{i}$ F*RdY* III

### **Průvodce plněním**

Funkci průvodce plněním **můžete použít pouze tehdy,** pokud jste ji aktivovali v nabídce "Setup" (nastavení), ve které můžete také definovat její nastavení.

Průvodce plnění (FillGuideTM) představuje zobrazení pruhu, které naleznete v pravém horním rohu displeje. Pokud bude hodnota hmotnosti zátěže umístěné na misce váhy odpovídat plné váživosti váhy, budou v pruhu svítit všechny jeho segmenty. Pokud hodnota hmotnosti zátěže odpovídá polovině váživosti váhy, bude zobrazovací pruh rozsvícen pouze z poloviny. V běžném provozu je tímto pruhem

![](_page_22_Figure_4.jpeg)

zobrazován poměr mezi hodnotou hmotnosti zátěže umístěné na misce váhy a plnou váživostí váhy. V režimu průvodce plněním (FillGuideTM) můžete zobrazování pruhu nastavit na požadovanou cílovou hodnotu. Funkci FillGuideTM můžete použít v kombinaci s každou měrnou jednotkou, kterou jste aktivovali.

Volba Fill (plnění) (v podnabídce "Setup Options" (volby nastavení)) poskytuje dvě možnosti výběru pro referenční vážení (podobné jako u kontrolního vážení): buď můžete na misku váhy umístit referenční zátěž nebo požadovanou hodnotu hmotnosti zadat. Obě metody slouží pro zadání reference, odpovídající 100 % zobrazení pruhu. Pro nastavení parametru cílové hodnoty máte dvě možnosti: první představuje plnění až do okamžiku dosažení reference, druhá představuje odebírání k nulové zátěži a k cíli (= k referenci).

Váhu nastavte do režimu vážení a potom postupujte následujícím způsobem:

# **Referenční hmotnost**

Pokud se váha nachází v režimu vážení a je-li v podnabídce "Fill Options" (volby průvodce plněním) zvolena možnost referenční hmotnosti, postupujte následujícím způsobem.

![](_page_22_Figure_10.jpeg)

- 2. Na misku váhy umístěte zátěž, jejíž hodnota hmotnosti má sloužit jako reference.  $\sum_{i=1}^{\infty}$ IIIIIIIIIIIIIIII hodnotu referenční hmotnosti 50 gramů.
- 3. **ON TARE** 50.00IIIIIIIIIIIIIIIIIIIIIIIIIIIIIIIIIIIII I <sup>s</sup> **<sup>g</sup> •** . Na displeji bude zobrazena hodnota hmotnosti 50 gramů (cíl = reference). V případě cílové hodnoty rovné nule zobrazí váha na displeji 0,0000 jako aktuální hodnotu hmotnosti vzorku (při úplném zobrazení pruhu na 100 %).
- Nyní můžete funkce "Fill Guide" (průvodce plněním) začít využívat. Na misku váhy umístěte předmět. Pokud bude hodnota hmotnosti vzorku rovna hodnotě hmotnosti reference, která byla použita pro kalibraci režimu plnění, bude na displeji zobrazena aktuální hodnota hmotnosti vzorku spolu s celým pruhem. Pokud jste zvolili "Target" (cíl), zobrazí váha na displeji normální hodnotu hmotnosti váženého objektu, který byl na její misku váhy umístěn.

5. 
$$
\sqrt{\text{area} \cdot \text{tan} \cdot \text{tan} \cdot \text{
$$

6. **MODE C** i *D.0000* s **i** Váha se nyní nachází v režimu vážení.

### **Referenční hodnota**

Pokud jste v podnabídce "Fill Options" (volby průvodce plněním) zvolili možnost referenční hodnoty a pokud se váha nachází v režimu vážení, postupujte následujícím způsobem.

![](_page_23_Figure_3.jpeg)

6. Režim plnění nyní můžete začít používat a na misku váhy můžete umístit první předmět. Pokud bude hodnota hmotnosti položeného předmětu odpovídat referenční hodnotě, bude na displeji zobrazen celý pruh (100 %).

![](_page_23_Figure_5.jpeg)

# **Nejvyšší hodnota**

Funkci nejvyšší hodnoty **můžete používat pouze tehdy**, pokud jste ji aktivovali v nabídce "Setup" (nastavení). Nejvyšší hodnota (High point) je funkce, která umožňuje vážit větší množství vzorků, z nichž pak váha stanoví a uloží **nejmenší hodnotu hmotnosti vzorku** a **nejvyšší hodnotu hmotnosti vzorku**. Hodnoty hmotností vzorků, které se nacházejí v rozsahu vymezeném dolní a horní (nejmenší a největší) hodnotou, nejsou zohledňovány a váha je ani nezobrazuje na displeji.

**POZNÁMKA:** Pokud budete s touto funkcí pracovat, nebude váha reagovat na zátěže, jejichž hodnota hmotnosti je menší než třímístná hodnota.

Pokud se váha nachází v režimu vážení, postupujte následujícím způsobem:

![](_page_23_Figure_10.jpeg)

- 2. Na misku váhy umístěte první vzorek. Jakmile se hodnota hmotnosti ustálí, váha ji zobrazí na displeji. Zátěž potom z misky váhy odeberte.
- 3. Na misku váhy umístěte druhý vzorek. Jakmile se hodnota měření hmotnosti ustálí, zobrazí ji váha na displeji, ale pouze v případě, že je větší než hodnota hmotnosti prvního vzorku. Tímto postupem pak můžete postupně vážit další vzorky. Na displeji bude vždy zobrazována pouze hodnota hmotnosti nejtěžšího vzorku.

4. **ON TARE** , pak si budete moci prohlédnout nejmenší a největší hodnotu hmotnosti vzorku. Na displeji bude blikat hlá

 šení LIMIT, bude na něm zobrazena nejnižší hodnota hmotnosti vzorku a potom se ozvou dva krátké signalizační tóny. Následně bude na displeji na několik vteřin zobrazena nejvyšší hodnota hmotnosti vzorku a nakonec se váha automaticky vrátí zpět do normálního režimu vážení.

![](_page_24_Figure_3.jpeg)

Pořadí vzorků umísťovaných na misku váhy.

- 5. Pokud budete chtít funkci nejvyšší hodnoty použít znovu, zopakujte postup uvedený v krocích 1 až 4.
- 6. (MODE)  $\sum$  s 0.00000 s <sup>||</sup>| funkci nejvyšší hodnoty opustíte a vrátíte se zpět do režimu vážení.

# **Tisk (výstup) dat**

Aby mohl výstup dat z váhy do externího počítače nebo na tiskárnu probíhat úspěšně, je nezbytně nutné nejprve nastavit parametry komunikace. K dispozici máte mnoho možností nastavení tisku. Přečtěte si kapitolu o možnostech nastavení nabídky "Print" (tisk) a před zahájením tisku nebo přenosu dat nastavte všechny potřebné parametry.

Chcete-li data vytisknout (odeslat do počítače), <sup>(PRINT</sup>)  $\blacksquare$ .

Tato kapitola popisuje různá nastavení tisku podle uvedených příkladů vytištěných protokolů.

Pokud jste v nabídce "Setup" (nastavení) zadali čas a datum a obě tato nastavení jste aktivovali (nastavili na "ON") v podnabídce "Print Options" (volby tisku), bude na prvním řádku každého protokolu vytištěn čas a datum.

**Čas a datum** 6/22/95 1:00:30 PM

# **Přehled**

Přehled představuje obvyklou metodu kontroly nastavení parametrů váhy. Pokud tuto funkci zvolíte, nebudou parametry zobrazovány na displeji, ale budou rovnou vytištěny na tiskárně nebo odeslány do počítače. Funkce přehledu "List" je k dispozici v nabídce "Setup" (nastavení) a také v nabídce "Print" (tisk).

Jakmile se na displeji objeví zobrazení LIST (přehled) (v nabídce

"Setup" (nastavení) nebo "Print" (tisk)), můžete (<sub>TARE</sub>) **T**> spustit

výstup parametrů nabídek "User" (uživatel), "Setup" (nastavení) a "Print" (tisk) na externí tiskárnu nebo na monitor připojeného počítače.

Příklad protokolu napravo představuje aktuální nastavení tří nabídek váhy.

AP250D 98101-35 Sr# 3.0 183 User Menu  $AL = 1$ ,  $Stb = 1$ AZT = On Setup Menu LFT is Off Enabled Modes: g, dwt, ct, oz, oz t, GN custom Tael = Hong Kong Function = Animal Weighing AW Lev =  $1$ Statistics On Std Dev = Pop Mean = On Sum = On  $Max = On$  Min = On Diff = On Net = On GLP Time/Date On Bal  $Id = On$  User Id = On Project # = On  $Cal = On$ Name = On Time = US 8:24:06 AM Date = US 6/22/95 Lock Switch is Off Print Menu RS-232 = 2400: N: 7: 2 Print Options Auto Print = Off Interval  $= 6$  Non - PL = 100.0000g Non - PH = 200.0000g Stable Print = Off Nu = Off Time = On Date = On Print Ref = On Print Ref = On Print Diff = Off

#### **Data automatické kalibrace**

Pokud jste pomocí volby CAL (kalibrace) provedli automatickou kalibraci váhy (podnabídka GLP v nabídce "Setup Options" (volby nastavení) musí být nastavena na "ON" (aktivováno)), proběhne po ukončení procesu kalibrace automaticky výstup dat.

### **Data kalibrace specifické pro uživatele**

Pokud jste pomocí volby CAL (kalibrace) provedli kalibraci váhy specifickou pro uživatele (podnabídka GLP v nabídce "Setup Options" (volby nastavení) musí být nastavena na "ON" (aktivováno)), proběhne po ukončení procesu kalibrace automaticky výstup dat.

![](_page_26_Picture_171.jpeg)

Pokud jste pomocí volby CAL (kalibrace) provedli kontrolu kalibrace váhy (podnabídka GLP v nabídce "Setup Options" (volby nastavení) musí být nastavena na "ON" (aktivováno)), proběhne po ukončení procesu kalibrace automaticky výstup dat.

![](_page_26_Picture_172.jpeg)

- - - - - END - - - - -

![](_page_26_Picture_173.jpeg)

wwwwww - - - - - CAL TEST - - - - - - 6/22/95 8:47:02 AM Bal Id 183 Cal. test completed ! Dif: -0.00045g ID 2000000 PR 10000 Name........................................

- - - - - END - - - - nnnnnnnnnnn

### **Statistika**

Pokud aktivujete funkci statistika, budete moci z každé hlavní funkce váhy (procentuálního vážení, počítání kusů, kontrolní vážení, vážení zvířat a průvodce plněním (FillGuide™)) vytisknout přehled statistických dat. Funkce statistiky (v nabídce "Setup Options" (volby nastavení)) obsahuje parametry, jako např. "Standard Deviation" (standardní odchylka), "Mean" (střední hodnota), "Sum" (součet), "High" (nejvyšší hodnota), "Low" (nejnižší hodnota) a "Difference" (rozdíl), které můžete aktivovat nebo deaktivovat. V režimu vážení můžete statistická data kdykoliv vyvolat, pokud jste ovšem funkci statistiky aktivovali (nastavili na "ON").

Příklad: Pokud budete chtít z deseti vážení vzorků vyhotovit protokol se statistickými daty, postupujte následujícím způsobem:

# **Vážení vzorků**

- 1.  $(\text{PRINT})$  **5***ER<sub>I</sub>-E*
- 2. Na misku váhy umístěte první vzorek a počkejte, dokud se na displeji neobjeví indikátor ustálení **S**.
- 3.  $\left(\begin{array}{ccc} \text{PRINT} \end{array}\right)$  5 $\sim$  5 $\sim$  1 se pak objeví na displeji a tiskárna vytiskne hodnotu hmotnosti prvního vzorku.
- 4. Z misky váhy odeberte první vzorek.
- 5. Na misku váhy pak umístěte druhý vzorek. Znovu počkejte, dokud se na displeji neobjeví indikátor ustálení **S**.
- 6. PRINT  $\left| \begin{array}{ccc} \bullet & \bullet & \bullet \\ \bullet & \bullet & \bullet \end{array} \right|$  se pak objeví na displeji a tiskárna vytiskne hodnotu hmotnosti druhého vzorku.
- 7. Z misky váhy odeberte druhý vzorek.

 **POZNÁMKA:** Hodnota hmotnosti každého vzorku bude zobrazena na displeji a také vytištěna na protokol. Maximální počet vzorků = 256.

- 8. Opakujte postup s požadovaným počtem vzorků.
- 9. (PRINT) **Jehová stupe vážení vzorků ukončíte.** Na vytištěném protokolu bude záznam dat zkompletován.

![](_page_27_Picture_268.jpeg)

# **Procentuální vážení**

Tisk statistických údajů z procentuálního vážení probíhá po-<br>dobným způsobem jako u předcházející funkce vážení vzorků. Hodnoty hmotnosti zátěží umísťovaných na vážicí misku můžete na displeji zobrazovat v podobě procentuální míry z předem nadefinované hodnoty hmotnosti referenčního vzorku. Pokud chcete v tomto režimu provést tisk protokolu, musí být váha nastavena do režimu procentuálního vážení. Přečtěte si postup základního vážení jednotlivých vzorků. V příkladu protokolu uvedeném napravo byla hodnota hmotnosti reference nastavena na 100 % a byla použita hodnota hmotnosti zátěže 25,22573 gramů.

![](_page_28_Picture_256.jpeg)

![](_page_28_Picture_257.jpeg)

# **Počítání kusů**

V režimu počítání kusů a po každém ukončeném procesu počí

tání kusů můžete stanovený počet vytisknout pomocí tlačítka (PRINT)

(stejně, jako je popsáno u funkce vážení jednotlivých vzorků). V příkladu protokolu uvedeném nalevo bylo použito 5 skupin počítaných předmětů o hmotnosti 80,2273 gramů.

# **Kontrolní vážení**

Pokud váhu používáte v režimu kontrolního vážení (CW), můžete pro každý jednotlivý vzorek (pokud je v nabídce "Print Options" (volby tisku) nastavena volba "Difference" (rozdíl) na "ON" (aktivován) vytisknout na protokol záznam o tom, že je jeho hodnota hmotnosti nedostatečná, vyhovující nebo nadměrná. Postupujte stejným způsobem jako u vážení jednotlivých vzorků. Pokud budete chtít po zvážení každého vzorku záznam vytisknout, musíte pokaždé stisknout tlačítko <sub>(PRINT</sub>).

![](_page_29_Picture_282.jpeg)

![](_page_29_Picture_283.jpeg)

# **FillGuide™ (průvodce plněním)**

Pokud váha pracuje v režimu FillGuide™ (průvodce plněním), můžete každý vzorek (pomocí nastavení parametru "Difference" (rozdíl) na "ON" (aktivován) v nabídce "Print Options" (volby tisku)) porovnávat s předem nadefinovanou plnou váživostí funkce FillGuide™ a zjištěný rozdíl pak vytisknout na protokol. Při vážení jednotlivých vzorků postupujte stejným způsobem jako u jednoduchého vážení jednotlivých vzorků. Budete-li chtít data vytisknout, stiskněte tlačítko <sub>(PRINT</sub>)

# **NABÍDKY**

Každá podnabídka váhy obsahuje několik možností nastavení parametrů pro specifické aplikace. V každé nabídce je nutné provést potřebná nastavení, abyste tak váhu přizpůsobili specifickým požadavkům měření, specifickým funkcím a používání tisku. V následujícím obrázku jsou uvedeny hlavní položky každé nabídky. Nastavení z výrobního závodu jsou zvýrazněna tučným písmem.

![](_page_30_Picture_870.jpeg)

\* Pouze pro AP250D.

# **PŘEPÍNAČ PRO BLOKOVÁNÍ NABÍDEK**

Nabídky můžete zablokovat, aby nebylo možné provádět změny jejich nastavení. Pokud nabídky zablokujete, bude sice zachován přístup do nabídek "Setup" (nastavení) a "Print" (tisk), ale nastavení těchto nabídek si budete moci pouze prohlížet a nebudete moci provádět jejich změny. Pokud jsou nabídky zablokovány, objeví se na displeji hlášení "SAFE" (zablokováno).

Než nabídky zablokujete nebo odblokujete podle postupu uvedeného v odstavci "Loc SW" (blokování softwaru), musíte nejprve "odblokovat" fyzický blokovací přepínač na váze. Po provedení všech potřebných nastavení v nabídkách váhy pak opět tento fyzický blokovací přepínač nastavte do pozice "zablokováno".

- 1. Váhu vypněte.
- 2. Najděte otvor pro konektor, který se nachází na zadní straně váhy vedle konektoru pro připojení rozhraní RS232.
- 3. Konektor odstraňte, abyste se dostali k přepínači.
- 4. Pomocí malého šroubováku posuňte blokovací přepínač směrem doprava (nabídky zablokovány) nebo směrem doleva (nabídky odblokovány).
- 5. Konektor opět zapojte zpět do otvoru.
- 6. Váhu znovu zapněte.

odblokováno

![](_page_31_Picture_11.jpeg)

![](_page_31_Picture_12.jpeg)

Nejprve musíte odstranit konektor, abyste se dostali<br>kněznícaži zablokováno

![](_page_31_Picture_15.jpeg)

**Úředně ověřené váhy:** U úředně ověřených vah byla nabídka zablokována a tento otvor zaplombován.

# **NABÍDKA CALIBRATION (KALIBRACE)**

Váhy Analytical Plus můžete zkalibrovat pomocí funkcí **Auto, USER** a **TEST**. Funkce **Auto** představuje automatickou kalibraci, při které váha používá své interní kalibrační závaží. Funkce **USER** představuje metodu, při které jsou při kalibraci používána externí kalibrační závaží o známé hodnotě hmotnosti a ta jsou pokládána na misku váhy. Funkce **TEST** umožňuje porovnat uložená data o kalibraci s interním kalibračním závažím, což je používáno při kontrolách kalibrace. Na následujícím obrázku je uvedeno pořadí zobrazovaných položek v nabídce kalibrace (standardní nastavení jsou zvýrazněna tučným písmem).

![](_page_32_Figure_3.jpeg)

# **Blokování nabídky kalibrace**

#### **POZNÁMKY:**

- 1. Funkce kalibrace můžete zablokovat, abyste tak znemožnili přístup neoprávněných osob k těmto funkcím. Pokud funkce zablokujete, budete mít přístup pouze k funkci TEST (kontrola kalibrace).
- 2. Pokud chcete nabídku kalibrace zablokovat, postupujte prosím podle kapitoly o blokovacím spínači nabídky.

# **Automatická kalibrace**

Pomocí této funkce můžete provádět automatickou kalibraci váhy. Postupujte následujícím způsobem:

1. Ujistěte se, že se na misce váhy nenachází žádná zátěž, a uzavřete dvířka vážicí komory.

![](_page_32_Figure_11.jpeg)

# **Uživatelská kalibrace**

Tuto funkci použijte v případě, že chcete váhu zkalibrovat pomocí kalibračního závaží se známou hodnotu hmotnosti.

**POZNÁMKA:** Kalibrační závaží si připravte ještě před zahájením samotné uživatelské kalibrace.

Pokud se již nacházíte v nabídce kalibrace a teprve následně zjistíte, že nemáte potřebné kalibrační závaží připraveno nebo vlastně nechcete kalibraci vůbec provádět, nabídku opusťte a vraťte se zpět do normálního režimu vážení.

V tabulce uvedené napravo naleznete správné hodnoty potřebného kalibračního závaží. Měli byste znát přesnou hodnotu hmotnosti používaného kalibračního závaží, abyste mohli zajistit optimální kalibraci váhy. V průběhu kalibrace budou hodnoty měření uváděny v přesnosti na 4 desetinná místa.

![](_page_33_Picture_366.jpeg)

Postupujte následujícím způsobem:

1. Ujistěte se, že se na misce váhy nenachází žádná zátěž, a uzavřete dvířka vážicí komory.

![](_page_33_Figure_9.jpeg)

#### **Test kalibrace**

Pomocí této funkce můžete provést kontrolu kalibrace porovnání kalibračních dat s naposledy uloženými informacemi z kalibrace. Na displeji bude zobrazen rozdíl "Cal Error" vzhledem k poslední automatické kalibraci.

1. Ujistěte se, že se na misce váhy nenachází žádná zátěž, a uzavřete dvířka vážicí komory.

![](_page_34_Figure_4.jpeg)

#### **Konec kalibrace**

![](_page_34_Figure_6.jpeg)

![](_page_34_Figure_7.jpeg)

# **NABÍDKA USER (UŽIVATEL)**

Nabídka "USER" (uživatel) se používá pro přizpůsobení váhy podmínkám prostředí, ve kterém je umístěna. Tato nabídka obsahuje podnabídky, které Vám umožní aktivovat popř. deaktivovat určité vlastnosti váhy a nastavit parametry vážení podle svých potřeb. Volba **Reset** (nastavit zpět) vrátí všechna nastavení podnabídek zpět na původní nastavení z výrobního závodu. Podnabídka **Reset** 

(nastavit zpět) nebude na displeji zobrazena, pokud byla nabídka zablokována. Podnabídka **AL** (doba měření) specifikuje dobu měření váhy. Podnabídka **STB** (ustálení) specifikuje požadovaný rozsah ustálení měřených hodnot. Podnabídka **Auto Zero** (automatické nulování) stanovuje prahovou hodnotu pro automatické nulování. Pokud je podnabídka **Dual** (dva rozsahy) nastavena na "ON" (aktivovány), umožňuje u váhy modelu AP250D používat dva rozsahy měření. Podnabídka **End User** (konec nabídky uživatel) slouží pro opuštění nabídky USER a uložení všech provedených změn. V obrázku napravo je zobrazeno pořadí položek nabídky tak, jak jsou zobrazovány na displeji váhy. Standardní nastavení jsou zvýrazněna tučným písmem.

![](_page_35_Figure_4.jpeg)

# **Zablokování nabídky USER (uživatel)**

Nabídku USER (uživatel) můžete zablokovat, abyste tak zabránili

přístupu neoprávněným osobám. Pokud se na displeji objeví hlášení -SAFE- (zablokováno), je již nabídka zablokována. Všechna nastavení si můžete prohlížet, ale nemůžete je měnit. Pokud budete chtít nabídku USER zablokovat, postupujte prosím podle pokynů v kapitole o blokovacím přepínači nabídky.

# **Reset (nastavit zpět)**

V této podnabídce máte možnost vrátit všechna nastavení nabídky USER (uživatel) zpět na **původní nastavení z výrobního závodu.** Ve výrobním závodě byly přednastaveny tyto parametry: doba měření váhy **1**, rozsah ustálení **1**, automatické sledování nulového bodu **ON** (aktivováno) a dva rozsahy **ON** (aktivovány). Pokud již byla nabídka zablokována, nebude tato podnabídka na displeji váhy zobrazena.

![](_page_35_Figure_10.jpeg)
## **Doba měření váhy**

Nastavením doby měření váhy (Averaging Level) můžete kompenzovat působení rušivých vlivů jako jsou vibrace a proudění vzduchu. Nastavení z výrobního závodu jsou zvýrazněna tučným písmem.

- AL 0 omezená stabilita, nejkratší doba stabilizace
- **AL 1 normální stabilita, normální doba stabilizace**
- AL 2 vyšší stabilita, delší doba stabilizace

**POZNÁMKA:** Doba měření váhy neovlivňuje přesnost měření, ale pouze dobu ustalování měřené hodnoty.

Pokud si chcete prohlédnout nastavení doby měření nebo toto nastavení změnit, postupujte následujícím způsobem:

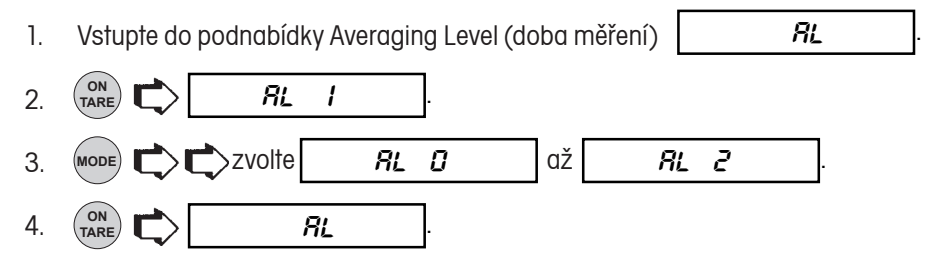

## **Rozsah ustálení**

V nabídce rozsahu ustálení (Stability Range) můžete nastavit, že se výsledek vážení musí během určité doby ustálit v rozmezí určitých přednastavených hranic tolerance, aby se mohl na displeji váhy rozsvítit indikátor ustálení. Pokud se naměřená hodnota hmotnosti bude nacházet mimo tento povolený rozsah, indikátor ustálení na displeji se vypne, a váha tak bude signalizovat, že se hodnota měření neustálila. Nastavení z výrobního závodu je zvýrazněno tučným písmem.

> Stb 0 Nejmenší rozsah. Indikátor ustálení se na displeji rozsvítí pouze tehdy, pokud se zobrazená hodnota hmotnosti během 1 vteřiny bude nacházet v přednastaveném rozsahu vymezeném hranicemi tolerance.

#### **Stb 1 Normální rozsah.**

- Stb 2 Větší rozsah.
- Stb 3 Největší rozsah. Indikátor ustálení se na displeji rozsvítí, jakmile se zobrazená hodnota hmotnosti ustálí v rozsahu vymezeném přednastavenými hranicemi tolerance na dobu více vteřin.

Pokud jste rozhraní RS232 nastavili na výstup "pouze ustálených hodnot", určuje rozsah ustálení také výstup dat. Data zobrazená na displeji budou rozhraním předána pouze tehdy, pokud se hodnota měření bude nacházet ve zvoleném rozsahu ustálení.

Pokud si budete chtít nastavení rozsahu ustálení prohlédnout nebo jej změnit, postupujte následujícím způsobem:

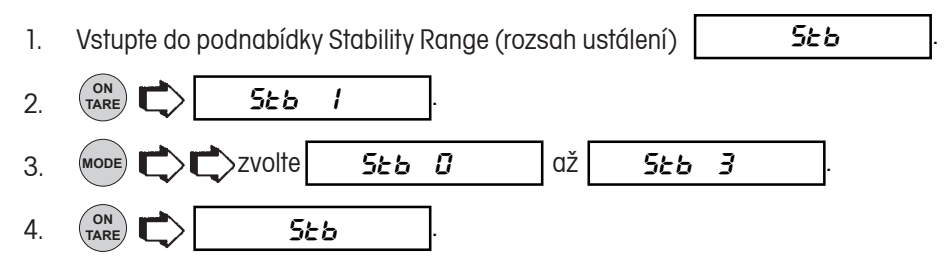

### **Automatické sledování nulového bodu**

Tato funkce (Auto-Zero) minimalizuje působení rušivých vlivů, jako je např. kolísání teploty, na zobrazení nulového bodu. Váha bude zobrazení nulového bodu upravovat tak dlouho, dokud nebude překročena prahová hodnota. Nastavení z výrobního závodu je zvýrazněno tučným písmem.

- OFF Funkce Auto-Zero je deaktivována.
- **ON Funkce Auto-Zero je aktivována.**

Pokud si budete chtít nastavení automatického sledování nulového bodu prohlédnout nebo jej změnit, postupujte následujícím způsobem:

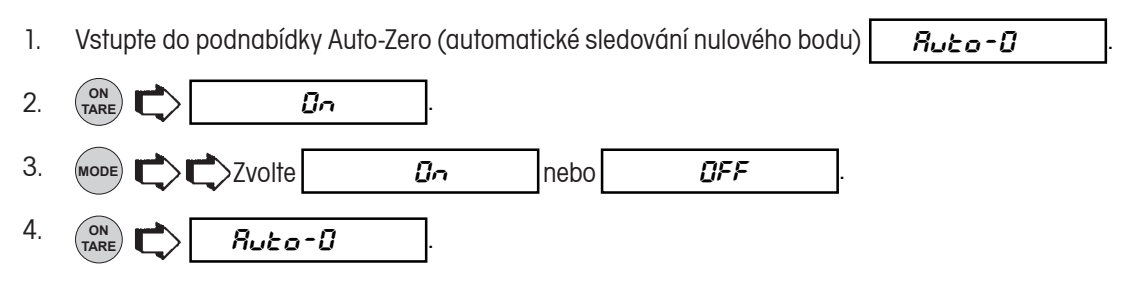

### **Funkce dvou rozsahů**

Tato funkce umožňuje váhu používat ve dvou rozsazích měření (Dual Range) (je k dispozici pouze u modelu AP250D a E).

Pokud si budete chtít tuto funkci aktivovat, postupujte následujícím způsobem:

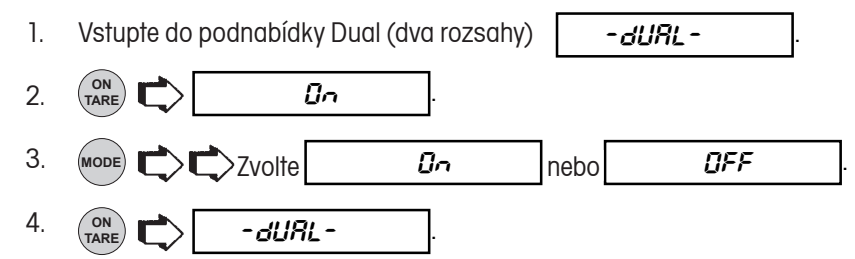

# **Opuštění nabídky User (uživatel)**

Nabídku User (uživatel) můžete opustit následujícím způsobem (zároveň budou uložena veškerá provedená nastavení):

 $End$  US $r$ 1. Vstupte do podnabídky End Usr (konec nabídky uživatel)

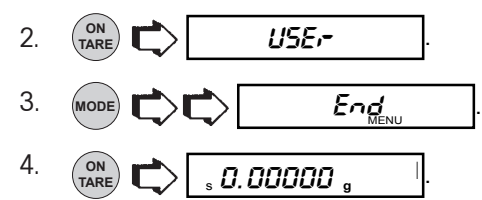

# **NABÍDKA SETUP (NASTAVENÍ)**

Nabídka Setup (nastavení) slouží pro přizpůsobení váhy specifickým požadavkům vážení. Tato nabídka obsahuje podnabídky, ve kterých můžete aktivovat nebo deaktivovat funkce a nastavovat parametry váhy. Podnabídka Reset (návrat zpět) nastavuje všechny podnabídky zpět na původní nastavení z výrobního závodu. Je-li však nabídka zablokována, nebude podnabídka Reset (nastavit zpět) na displeji zobrazena. Podnabídka LFT (úředně ověřované aplikace) nastavuje váhu na používání v úředně ověřovaných aplikacích. Podnabídka SEL (volba) specifikuje jednu z devíti měrných jednotek (pro speciální aplikace je k dispozici jednotka definovaná uživatelem). Podnabídka Functions (funkce) obsahuje šest funkcí, které se vzájemně vylučují - pro provoz váhy můžete zvolit pouze jednu funkci z možností procentuálního vážení, počítání kusů, kontrolního vážení, vážení zvířat, FillGuideTM (průvodce plněním) nebo nejvyšší hodnoty. Některé z těchto funkcí mají své podnabídky pod podnabídkou Setup Options (volby nastavení), pomocí nichž můžete nastavit různé parametry a také tisk protokolu. Podnabídka *Setup Options* (volby nastavení) obsahuje další<br>podnabídky - statistiku, netto hodnotu, jednotky definované uživatelem, správnou laboratorní p volby kontrolního vážení, volby vážení zvířat, volby plnění, nastavení času, data, blokovací přepínač, tisk přehledu a konec. V následujícím obrázku jsou uvedeny podnabídky nabídky Setup (nastavení) v pořadí, v jakém jsou zobrazovány na displeji váhy. Bloky se šedivým podkladem se na displeji zobrazí pouze tehdy, pokud zvolíte příslušnou funkci nebo aktivujete příslušnou měrnou jednotku. Standardní nastavení z výrobního závodu jsou zvýrazněna **tučným písmem**.

### **SETUP** (nastavení)

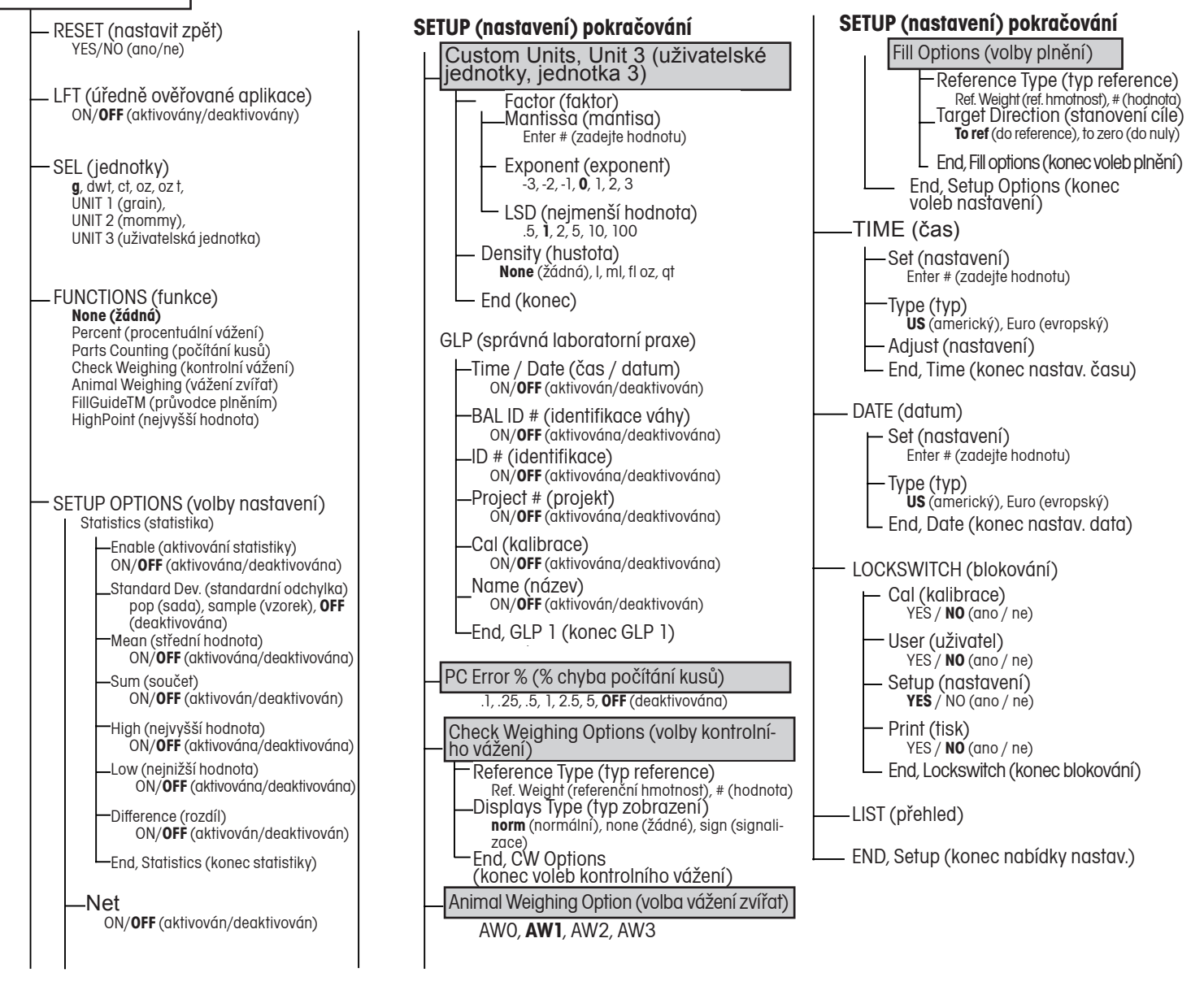

# **Blokování nabídky Setup (nastavení)**

Nabídku SETUP (nastavení) můžete zablokovat, abyste tak zabránili přístupu neoprávněným osobám. Pokud se na displeji objeví hlášení -SAFE- (zablokováno), je již nabídka zablokována. Všechna nastavení si můžete prohlížet, ale nemůžete je měnit. Pokud budete chtít nabídku SETUP zablokovat, postupujte prosím podle pokynů v kapitole o blokovacím přepínači nabídky.

# **Reset (nastavit zpět)**

V této podnabídce máte možnost vrátit všechna nastavení nabídky SETUP (nastavení) zpět na původní nastavení z výrobního závodu (viz tabulka napravo). Pokud již byla nabídka zablokována, nebude tato podnabídka na displeji váhy zobrazena.

### **POZNÁMKY:**

- 1. Standardní nastavení nabídky blokovacího přepínače se objeví pouze tehdy, pokud je hardwarový blokovací přepínač nastaven do pozice "zablokováno".
- 2. Volby, které se týkají konkrétní funkce (v tabulce jsou označený kurzívou), budou na displeji zobrazeny pouze tehdy, je-li daná funkce aktivována.

### **NABÍDKA SETUP**

### **NASTAVENÍ Z VÝROBNÍHO ZÁVODU**

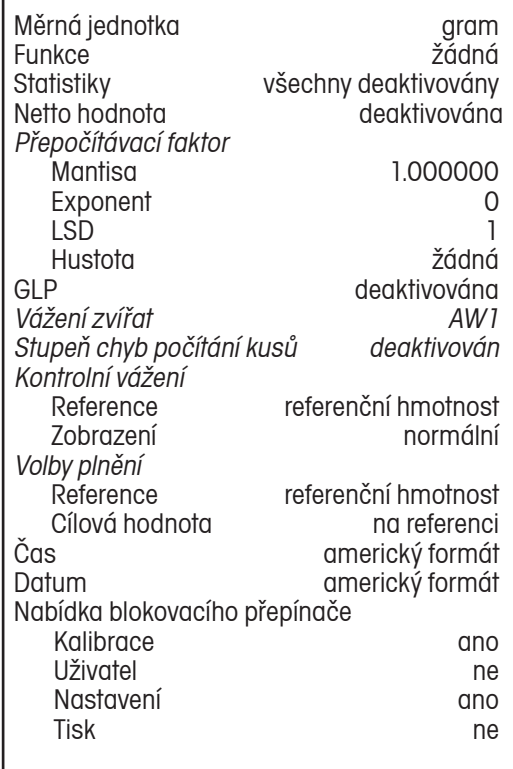

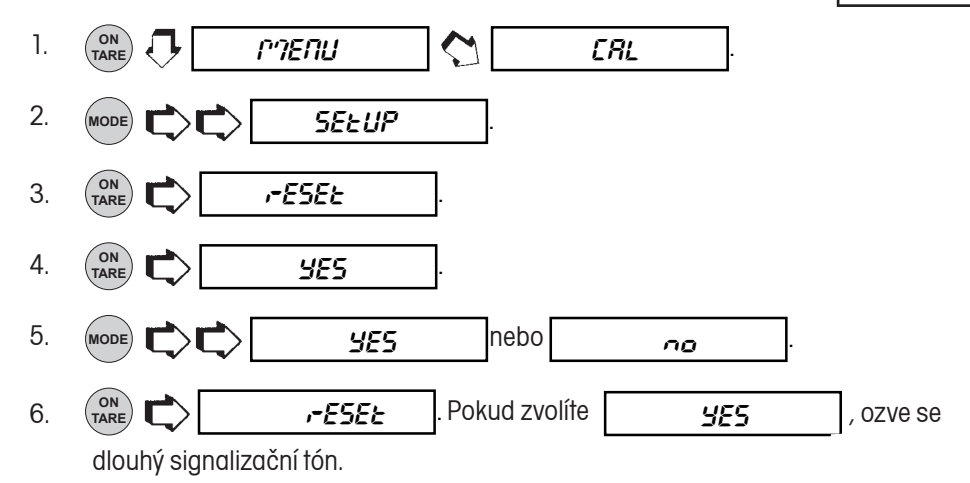

# **Úředně ověřované aplikace**

Funkci LFT (úředně ověřované aplikace) můžete nastavit na "ON" (aktivovány) nebo "OFF" (deaktivovány). Pokud zvolíte možnost "ON" (aktivovány), budou automaticky nastaveny parametry uvedené v následující tabulce podle požadavků úředně ověřovaných aplikací. Popis metody plombování naleznete v kapitole o používání váhy v úředně ověřovaných aplikacích a o plombování.

Standardní nastavení:

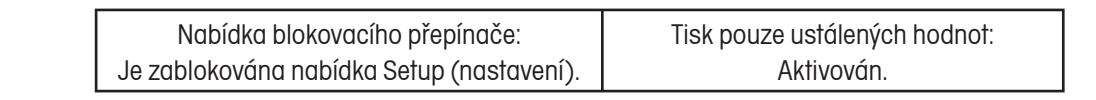

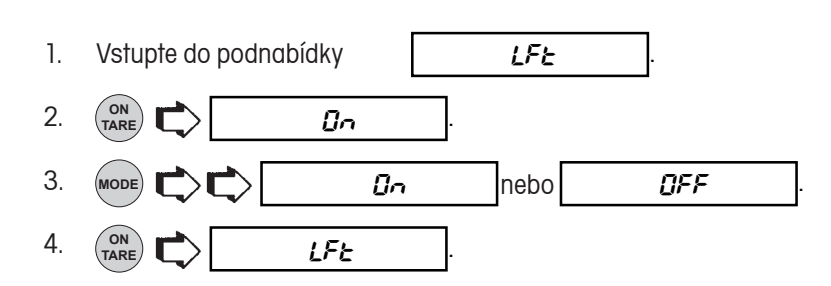

# **Volba měrné jednotky**

V podnabídce Unit Selection (SEL) můžete zvolit měrnou jednotku, se kterou chcete pracovat. Váha umí zobrazovat všechny měrné jednotky uvedené v tabulce napravo. Standardní nastavení je zvýrazněno tučným písmem.

**POZNÁMKA:** Pokud aktivujete jednotky taely, přečtěte si prosím před opuštěním nabídky informace na následující straně.

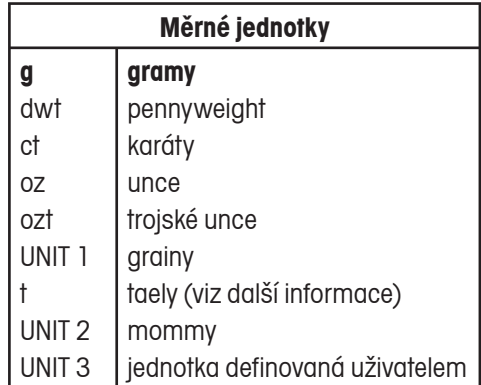

Pokud si chcete nastavení jednotek prohlédnout nebo jej změnit, postupujte následujícím způsobem:

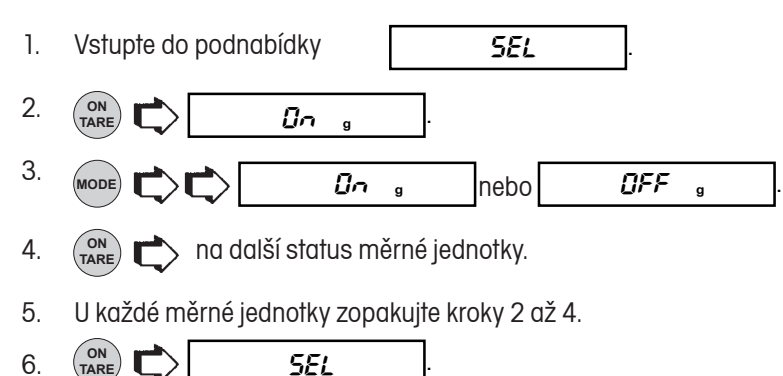

### **ANALYTICAL Plus**

### **Taely**

Pokud jste aktivovali taely, zvolte jednu ze tří různých měrných jednotek taelů: Hongkong, Singapur nebo Tchaj-wan.

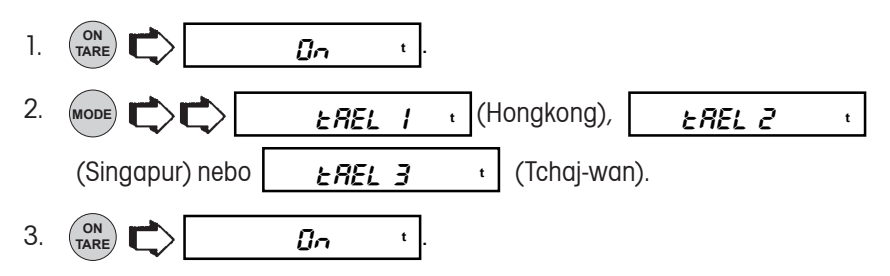

### **Funkce**

Podnabídka Functions (funkce) Vám umožňuje zvolit pouze jednu funkci, se kterou chcete právě pracovat. K dispozici máte možnosti: procentuální vážení, počítání kusů, kontrolní vážení, vážení zvířat, FillGuideTM (průvodce plněním), nejvyšší hodnotu nebo žádnou funkci. Standardně je přednastavena volba žádné funkce. *Pro provoz váhy můžete zvolit pouze jednu funkci.* Pokud chcete zvolit funkci jinou, než je "žádná funkce" nebo "procentuální vážení", můžete pro zvolenou funkci provést další nastavení jejích parametrů, které naleznete v podnabídce Setup Options (volby nastavení).

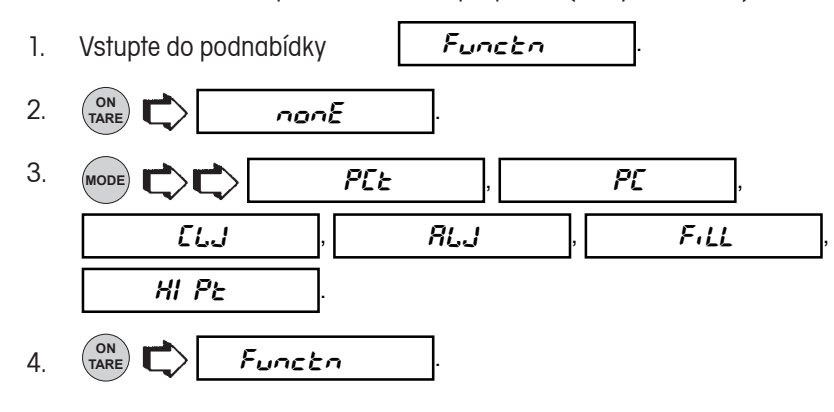

# **Statistika**

V této podnabídce můžete stanovit, v jaké formě mají být zobrazená data vytištěna: buď jako standardní odchylka série nebo jako vzorek a zda se má tisknout střední hodnota, hodnota součtu, nejvyšší a nejnižší hodnota a hodnota rozdílu. Každou položku mů-<br>žete samostatně nastavit na "ON" (aktivována) nebo "OFF" (deaktivována).

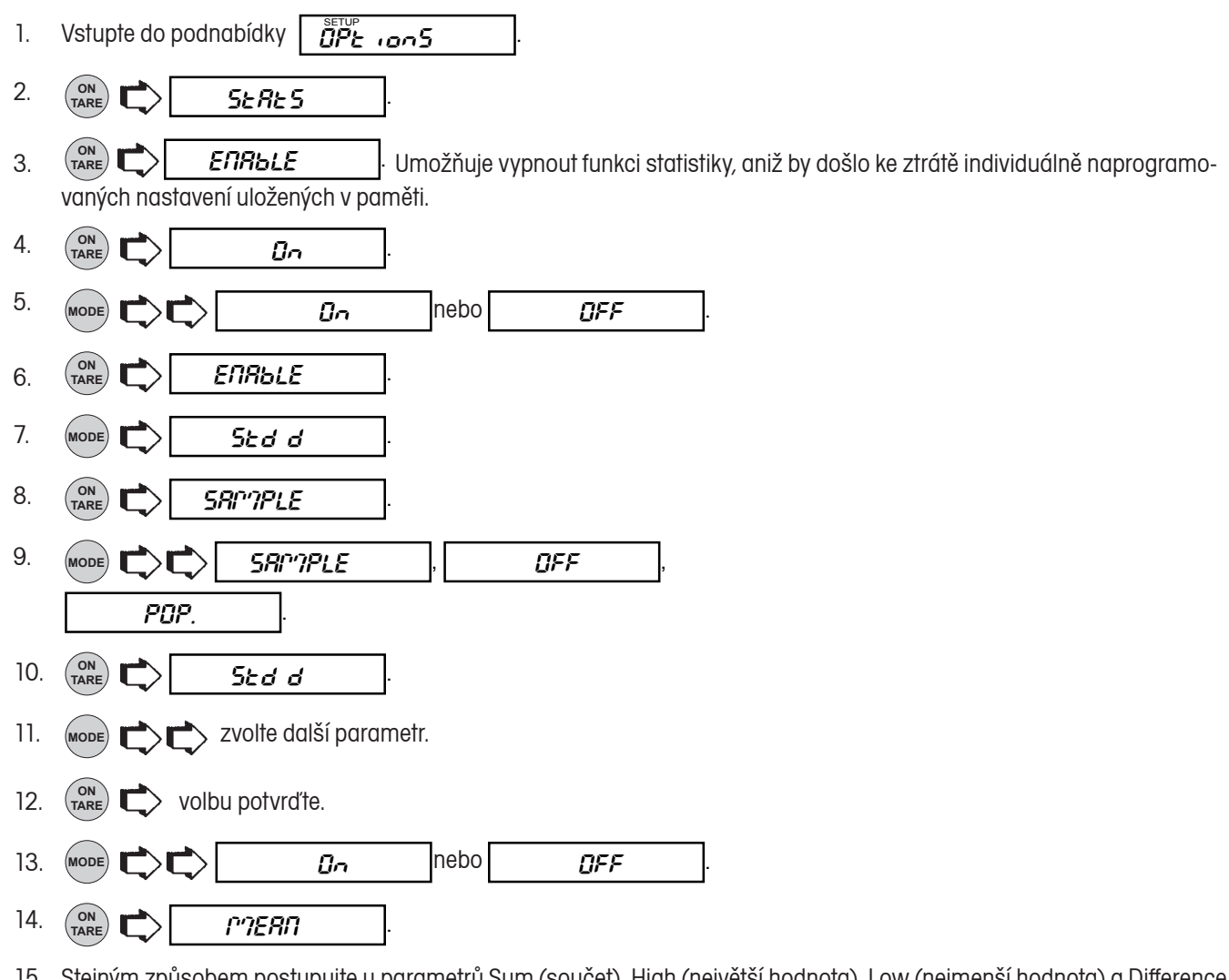

15. Stejným způsobem postupujte u parametrů Sum (součet), High (největší hodnota), Low (nejmenší hodnota) a Difference (rozdíl) a nastavení pak ukončete volbou end .

# **Vážení netto / brutto**

Naměřenou hodnotu můžete na displeji váhy zobrazovat vztaženou buď k nulové hodnotě (zobrazení hodnoty brutto hmotnosti), nebo k hodnotě táry (zobrazení netto hmotnosti). Je-li tato funkce aktivována, rozsvítí se na displeji také indikátor brutto / netto hodnoty hmotnosti a Vy pak budete mít možnost dlouhým stiskem tlačítka (<sub>nee</sub>) zobrazit na displeji nulovou hodnotu nebo krátkým stiskem stejného tlačítka hodnotu táry.

**Netto hodnota hmotnosti** - Hodnota hmotnosti materiálu nebo vzorku po odečtení hodnoty hmotnosti obalu, který byl zvážen dříve.

**Brutto hodnota hmotnosti** - hodnota hmotnosti objektu nebo vzorku (netto hodnota hmotnosti) plus hodnota hmotnosti nádoby nebo obalu.

**POZNÁMKA:** V režimu vážení budete moci mezi hodnotou brutto hmotnosti a netto hmotnosti přepínat pomocí (MODE).

Funkci netto hmotnosti můžete nastavit na "ON" (aktivovat) nebo na "OFF" (deaktivovat).

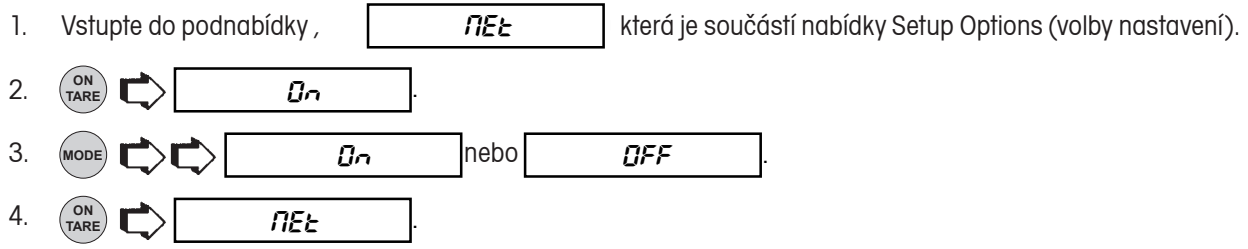

## **Volba jednotky definované uživatelem nebo objemu**

Jednotku definovanou uživatelem můžete při nastavování měrné jednotky vybrat volbou UNIT 3. Pokud chcete výsledek vážení zobrazovat na displeji váhy v jiné než standardní měrné jednotce, můžete tuto funkci použít k tomu, abyste svou měrnou jednotku sami nadefinovali. Tato funkce Vám umožňuje zadat přepočítávací faktor, který pak váha použije pro přepočet hodnoty hmotnosti v gramech do hodnoty ve Vámi nadefinované měrné jednotce.

Přepočítávací faktor x hodnota hmotnosti v gramech = hodnota hmotnosti v uživatelské jednotce

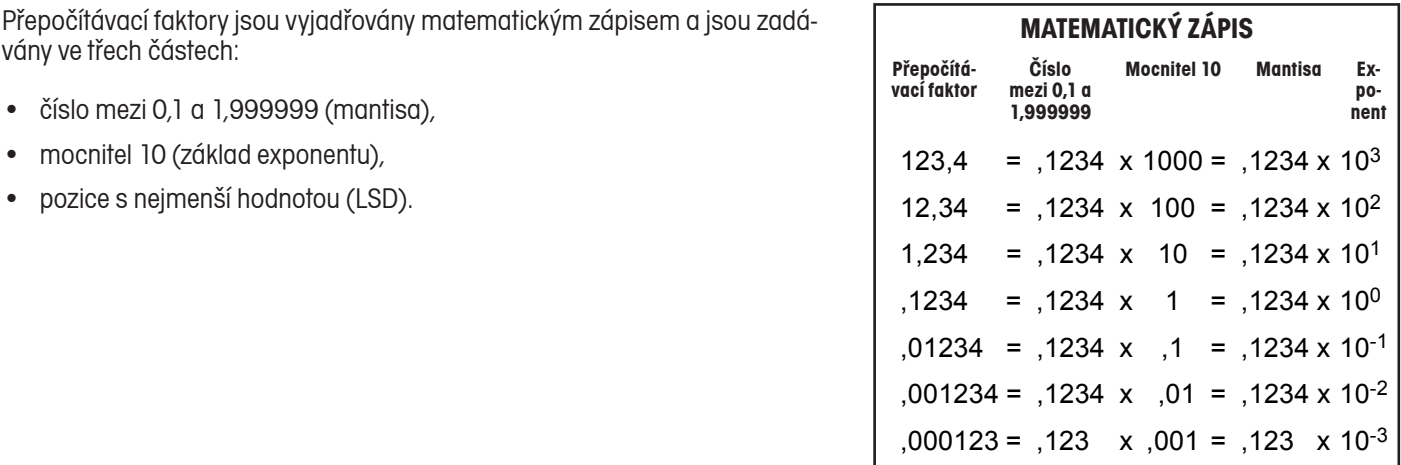

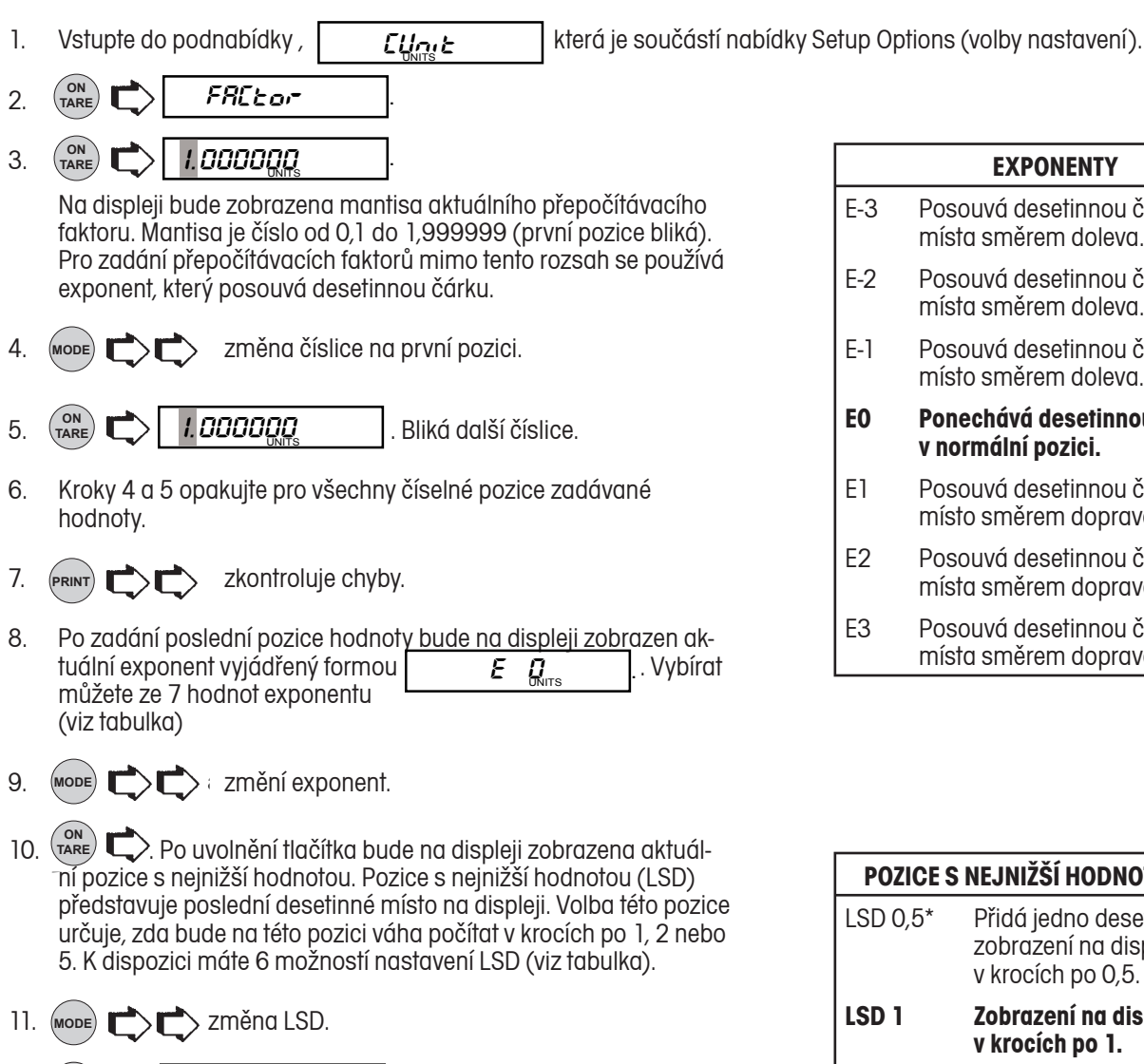

- **ON TARE**  $F R E \omega$ -12.
- **MODE**  $dEnS$  $E$ 13.  $\sum_{i=1}^{\text{MoDE}}$   $\sum_{i=1}^{\infty}$  dEnSity (hustota) umožňuje zvolit hustotu kapaliny. Zadaná hodnota je pak použita pro měření objemové hmotnosti. Pokud faktor odpovídá hustotě kapaliny, může být zvolen pro vyjádření odpovídající jednotky objemu.

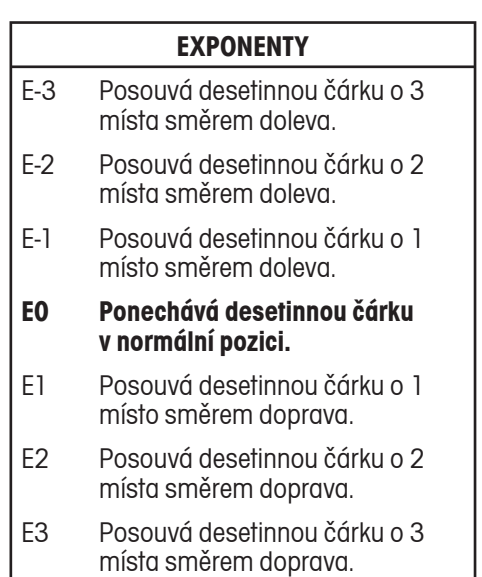

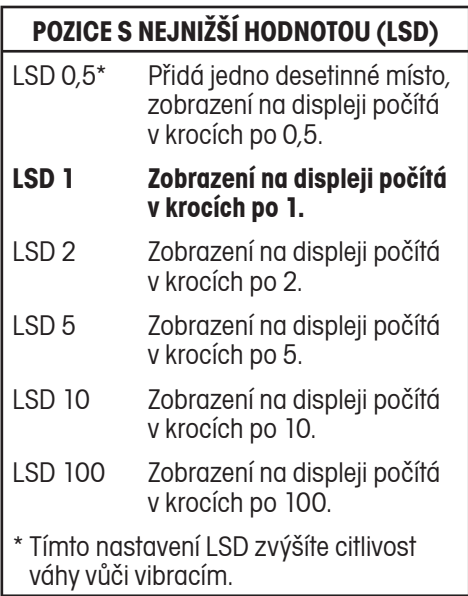

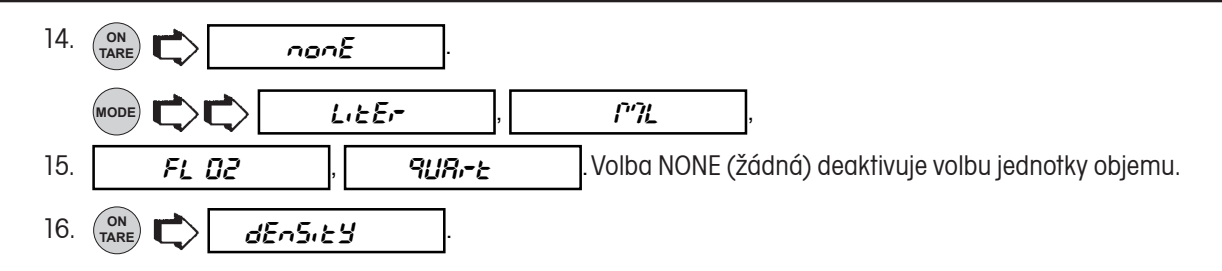

**POZNÁMKA:** Pokud budete chtít tuto funkci použít, musíte nejprve k váze připojit tiskárnu a také správně nastavit všechny parametry komunikace.

#### **Postup**

- 1. Na misku váhy položte prázdnou nádobu a vytárujte ji ( $\frac{on}{\text{Take}}$ ).
- 2. Do nádoby přidejte materiál, který chcete vážit.
- 3. **PRINT** vytisknete množství materiálu ve zvolené měrné jednotce.

## **Správná laboratorní praxe**

V podnabídce Good Laboratory Practice (GLP) můžete nastavovat pro tisk data jako je čas, identifikační číslo váhy, identifikační číslo, číslo projektu, data kalibrace a název. Tyto položky nejsou na displeji zobrazovány a standardně jsou všechny přednastaveny na "OFF" (deaktivovány).

Pokud používáte externí tiskárnu a je-li váha zkalibrována a všechny položky jsou nastaveny na "ON" (aktivovány), bude po ukončení kalibrace na tiskárně vytištěn protokol s kalibračními daty pro účely kontroly a na protokolu bude uveden také datum a čas. Identifikační číslo váhy můžete zadat pomocí příkazu pro rozhraní RS232 xxxxID. Respektujte prosím, že identifikační číslo a číslo projektu musejí být nejprve zadány v podnabídce Print/GLP (tisk / GLP) a teprve pak je možné je aktivovat pro tisk protokolu. Vzhledem k tomu, že jsou všechna nastavení v podnabídce GLP podobná, uvedeme zde pouze jeden příklad:

1. Vstupte do podnabídky  $|$  **9LP**  $|$ , která je součástí nabídky Setup Options (volby nastavení).

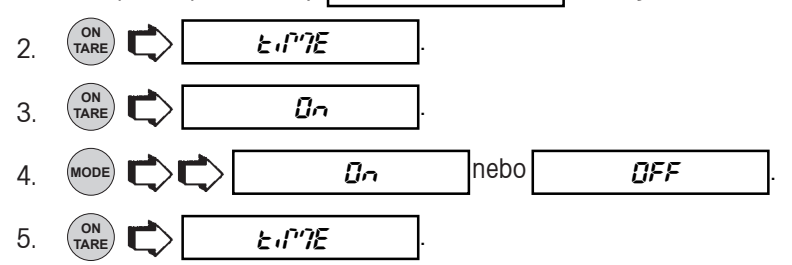

6. Pomocí výše uvedených kroků nastavte také identifikační číslo váhy, identifikační číslo, číslo projektu, data kalibrace a název.

# **Stupeň chyby počítání kusů**

Podnabídka stupně chyby počítání kusů bude aktivní pouze tehdy, pokud nejprve zvolíte funkci počítání kusů.

Stupeň chyby počítání kusů představuje přesnost, při které považujete výsledek počítání kusů za přijatelný. Pro nastavení stupně chyby máte možnosti uvedené v tabulce napravo. Standardní nastavení z výrobního závodu je zvýrazněno tučným písmem.

PŘÍKLAD: Pokud nastavíte stupeň chyby na 5 % a na misku váhy umístíte 100 kusů předmětů, budete akceptovat jako výsledek počítání, který váha zobrazí na svém displeji, 95 až 105 kusů.

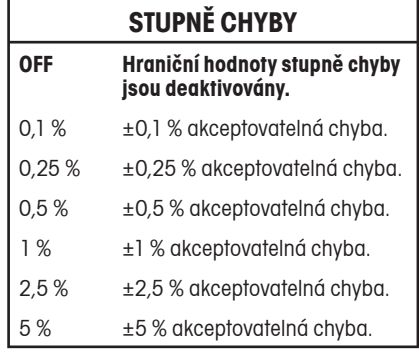

Pokud si chcete prohlédnout nebo změnit nastavení stupně chyby počítání kusů, postupujte následujícím způsobem:

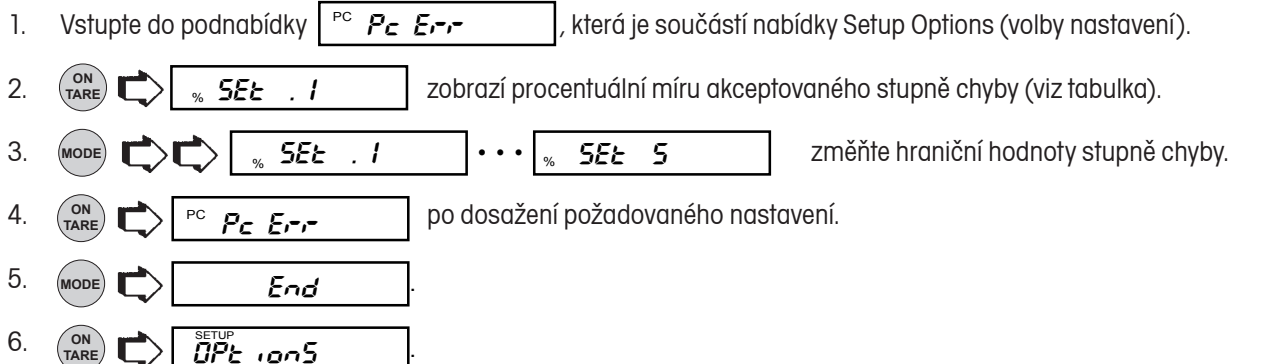

# **Volby kontrolního vážení**

Podnabídku voleb kontrolního vážení budete mít k dispozici pouze tehdy, pokud aktivujete funkci kontrolního vážení. Funkci kontrolního vážení můžete použít pro kontrolu hmotnosti předmětů nebo baleného materiálu, při které můžete pracovat se všemi měrnými jednotkami, které máte k dispozici. V průběhu kontrolního vážení bude na displeji zobrazován rozdíl mezi hodnotou hmotnosti zátěže umístěné na misce váhy a zvolenou hodnotou cílové hmotnosti. Zobrazení pruhu přitom informuje o tom, v jakém poměru je hodnota hmotnosti zátěže umístěné na misce váhy vůči hranicím "under" (pod = nedostatečná hmotnost), "accept" (vyhovující hmotnost) a "over" (nad = nadměrná hmotnost). Váha také na displeji zobrazuje hlášení UNDER (nedostatečná hmotnost), ACCEPT (vyhovující hmotnost) nebo OVER (nadměrná hmotnost). Standardně je reference nastavena jako referenční hmotnost a zobrazení na displeji váhy je nastaveno na "normální".

Referenční hodnotu můžete zadat dvěma způsoby. První možností je použití zátěže (obalu, nádoby apod.) a druhou možností je zadání číselné hodnoty, která bude určovat horní a dolní hraniční hodnotu.

Pro nastavení zobrazování displejem máte k dispozici 3 možnosti: normální, žádné a znaky. Příklady zobrazení jsou uvedeny na následující straně.

## **Příklady zobrazení**

**POZNÁMKA:** Pro kontrolní vážení byla v následujících příkladech zobrazení použita referenční zátěž 50 g. Horní hraniční hodnota byla nastavena na 55 g a dolní hraniční hodnota na 45 g.

### **NORMÁLNÍ ZOBRAZENÍ**

Pokud zvolíte možnost zobrazení "Normal" (normální), bude na displeji váhy zobrazována aktuální hodnota hmotnosti.

á à OVER s **g** 55.0000 **IIIIIIIIIII**IIIII

 $\frac{1}{1}$ ACCEPT s 50.00000

á à UNDER s 45.00000 IIIIIIIIIIIIIIIIIIIIIIIIIIIIIIIIIIIIIIIIII

### **ŽÁDNÉ ZOBRAZENÍ**

Pokud zvolíte možnost zobrazení "None" (žádné), zůstane zobrazení číslic na displeji prázdné (pokud budou hodnoty hmotnosti vážených předmětů překračovat nastavené hranice). Hodnota hmotnosti váženého předmětu bude na displeji zobrazena pouze tehdy, pokud se bude nacházet v rozmezí stanovených hraničních hodnot.

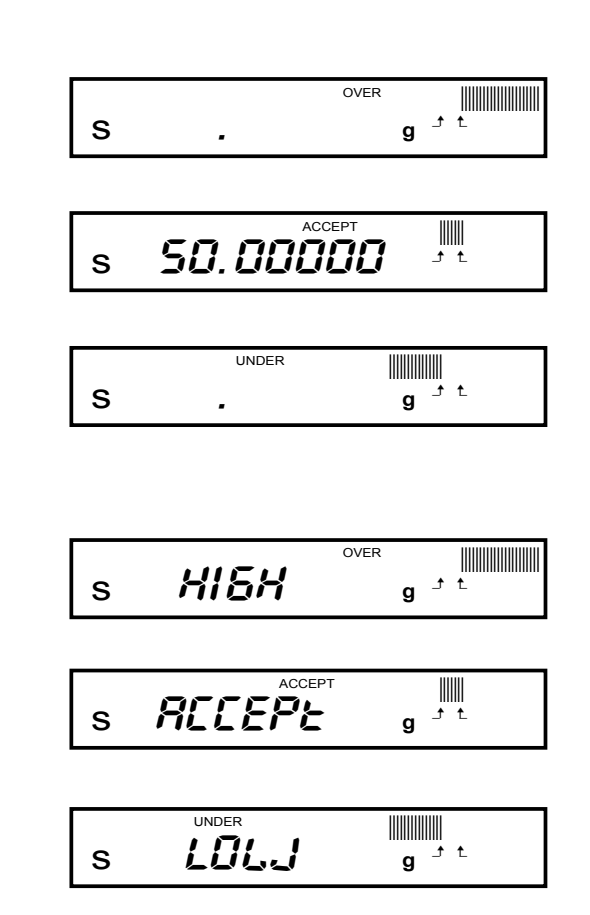

### **ZOBRAZENÍ ZNAKU**

Pokud zvolíte možnost zobrazení "Sign" (znaky), bude displej váhy pracovat v režimu zobrazování znaků a bude zobrazovat hlášení "HIGH" (nadměrná hmotnost), "LOW" (nedostatečná hmotnosť) nebo "ACCEPT" (přijatelná hmotnosť), aniž by zobrazoval konkrétní hodnoty hmotnosti v měrných jednotkách.

Následující postup popisuje, jak můžete svou váhu nastavit na jakoukoliv možnost zobrazení. Nejdříve však musíte v podnabídce funkcí aktivovat funkci kontrolního vážení. Teprve pak budete moci nastavovat volby této funkce.

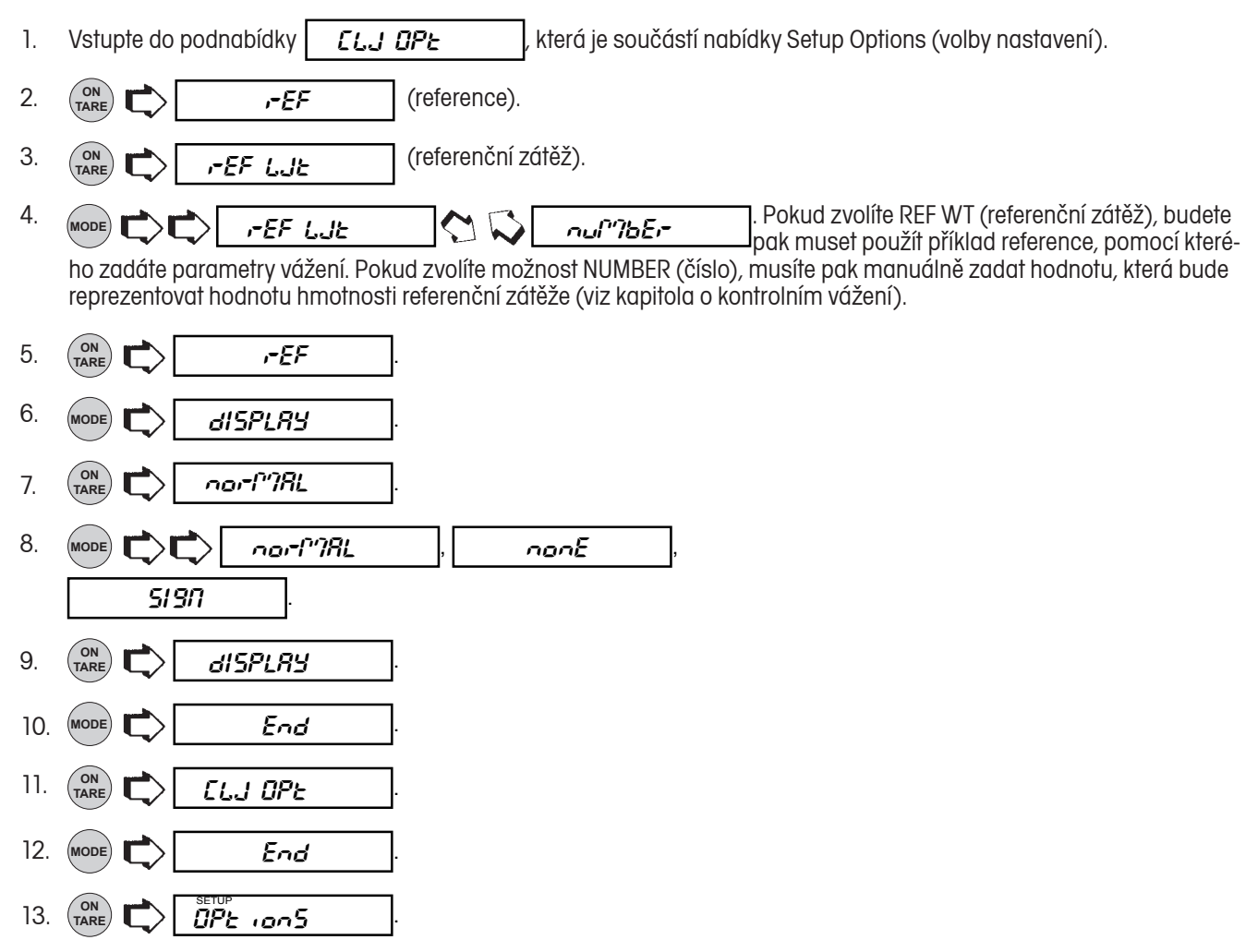

# **Volba vážení zvířat**

Volby vážení zvířat budete mít k dispozici pouze tehdy, pokud nejdříve aktivujete funkci vážení zvířat. Váha v různých intervalech a v procesech měří hodnotu hmotnosti a zpracovává ji tak, aby odfiltrovala nestabilitu měření, kterou způsobují pohyby zvířete na misce váhy.

Míru filtrování i délku intervalu měření můžete nastavit volbou jednoho ze čtyř stupňů parametru "AW OPT" (volby vážení zvířat) - 0 až 3. Stupeň 0 odpovídá nejmenšímu stupni filtrování a nejkratší době měření, stupeň 3 představuje maximální filtrování měřené hodnoty a nejdelší dobu měření. Nastavení AW3 byste měli používat u velmi aktivních subjektů (zvířat). Standardně je nastaven stupeň AW1.

**ON TARE** . a\_ı 1 1. Vstupte do podnabídky **aug 1974** která je součástí nabídky Setup Options (volby nastavení). 2.

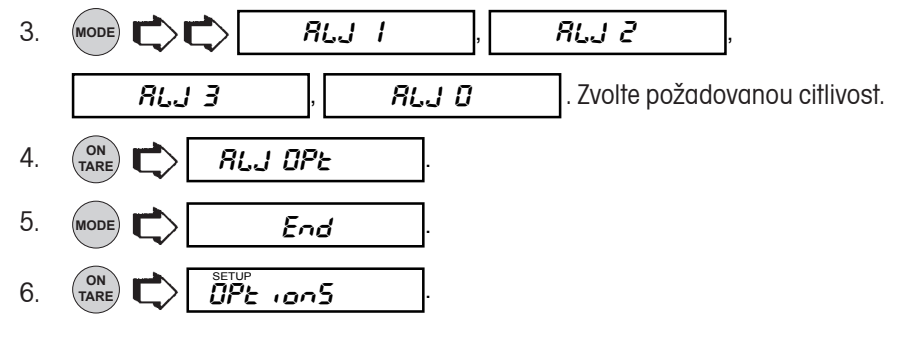

# **Volby plnění**

Volby plnění Vám umožňují nastavit jednu ze dvou možných variant referenční zátěže (podobně jako u funkce kontrolního vážení). Jako reference může sloužit buď hodnota hmotnosti zátěže umístěné na misce váhy, nebo číslo, které zadáte a které bude reprezentovat hodnotu hmotnosti reference. Obě metody odpovídají 100 % zobrazení pruhu na displeji. Parametr cílové hodnoty můžete stanovit dvěma možnostmi výběru. První představuje plnění na hodnotu reference, druhá představuje plnění do nulové hodnoty. Následující postup popisuje nastavení pro všechny možnosti výběru. Než budete nastavování provádět, musí být nejprve aktivována funkce "Fill" (plnění).

1. (MODE)  $\rightarrow$  zvolte měrnou jednotku (g, dwt, oz, atd).

Vstupte do podnabídky **F** ILLOPE 2. Vstupte do podnabídky  $\begin{bmatrix} F & L \text{L} \text{BPE} \end{bmatrix}$ , která je součástí nabídky Setup Options (volby nastavení).

- **ON** 3.  $\left(\begin{matrix} \circ \mathsf{N} \\ \circ \mathsf{TARE} \end{matrix}\right)$  **FER** (reference). Ref
- **ON** 4. (pol. **FARE** (referenční zátěž). rEF LJE

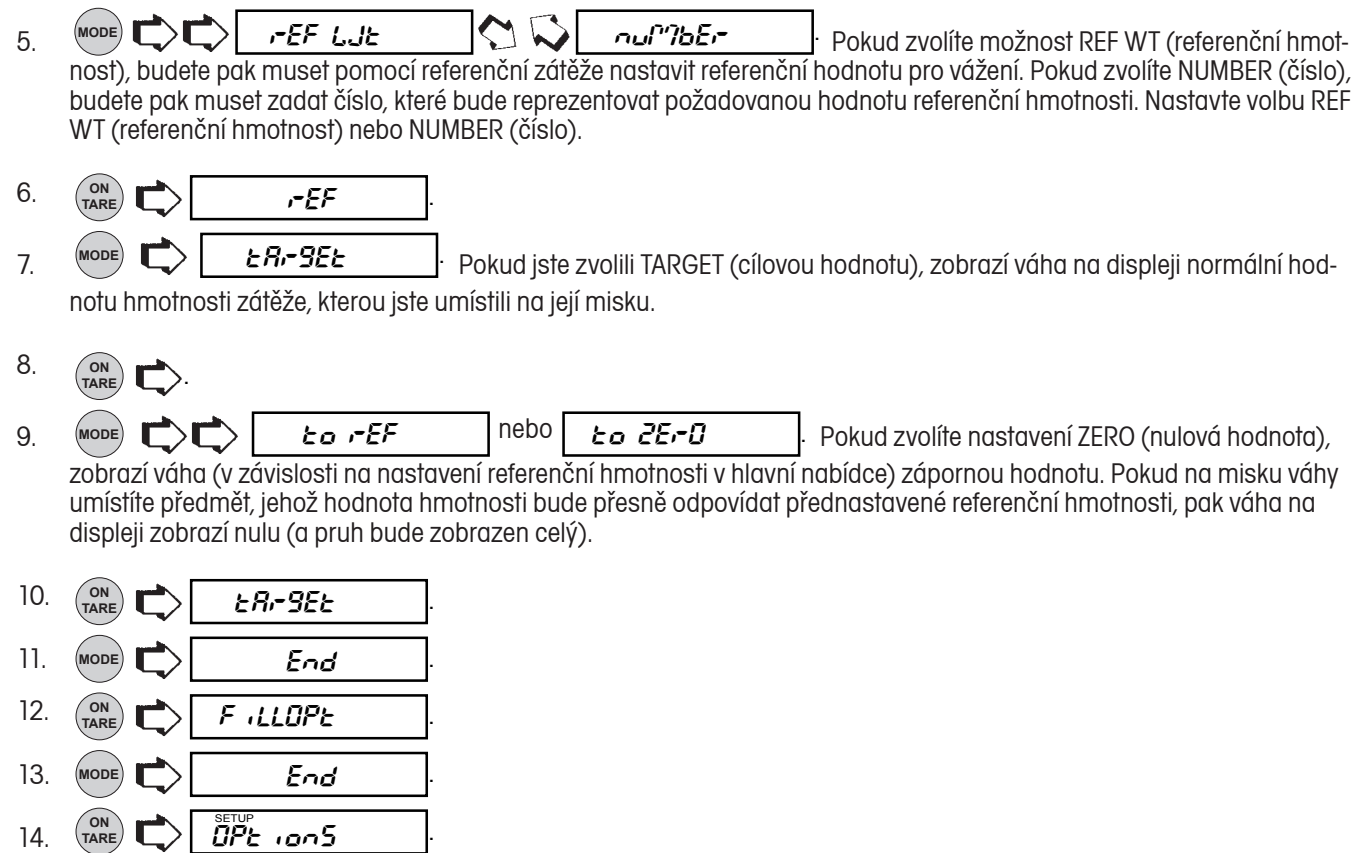

# **Čas**

Pomocí funkce TIME (čas) můžete nastavit čas ve Vaší váze na americký standard (12hodinovou periodu) nebo na evropský / vojenský standard (24hodinovou periodu). Standardně je ve váze nastaven americký formát. Pokud budete chtít nastavit čas, postupujte následujícím způsobem:

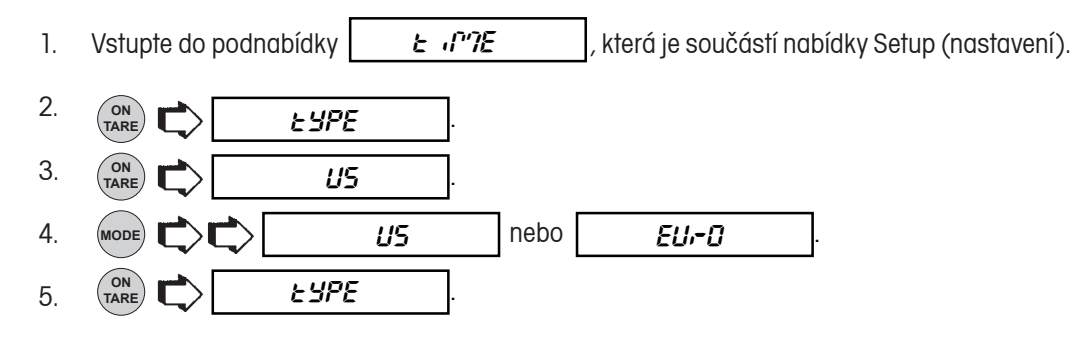

### **ANALYTICAL Plus**

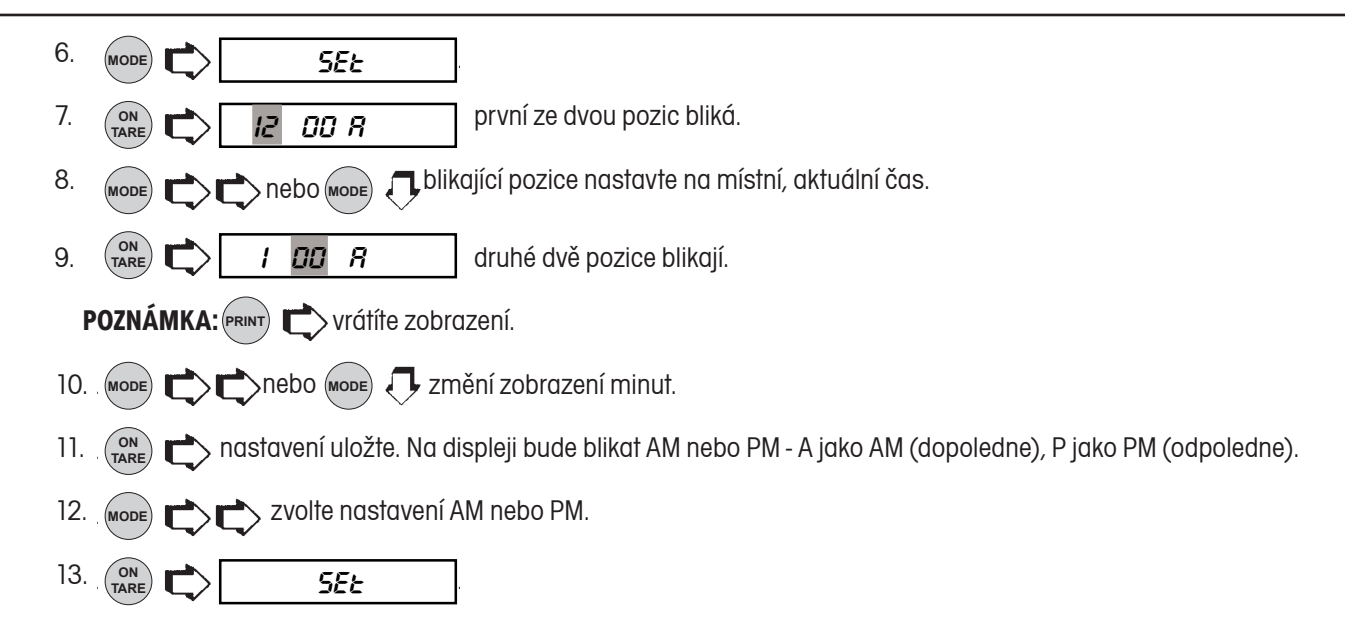

# **Justování / nastavení**

Pomocí funkce ADJUST (justování) můžete přesnost zobrazovaného času upravovat o +59 nebo -59 vteřin za den. Maximální odchylka času činí 8 vteřin za den. Pokud budete chtít čas zadat nebo jej upravit, postupujte následujícím způsobem:

- 1. Vstupte do podnabídky | *Rd JUSE* která je součástí nabídky Time (čas).
- ON<br>TAR  $T_{\text{ARE}}$   $\sum$   $\left|$   $R_{dJ}$   $\prod_{Q}$   $\right|$ 2.  $\binom{on}{TARE}$  **R**d **D D** První číselná pozice bliká.
- 3. (Mode)  $\rightarrow$   $\rightarrow$  první pozici (desítky vteřin) změňte v rozsahu od 0 do +5 nebo od 0 do -5.
- **ON**  $T_{\text{ARE}}$   $\left|\bigcirc\right|$   $H_{\text{d}}$   $J$   $\overline{0}$   $I$ 4.  $\binom{on}{\text{rate}}$  **B**d DD , bliká pozice vteřin.
- 5. (MODE)  $\rightarrow$  vteřiny změňte v rozsahu od 0 do 9.
- **ON**  $T_{\text{ARE}}$   $\left|\bigcup_{n=1}^{\infty}\right|$  *Rd JUSE* . 6.
- $\sum$  **End** . **ON**  $T_{\text{ARE}}$   $\left|\bigcup_{k=1}^{\infty}\right|$   $\left|\bigcup_{k=1}^{\infty}\right|$ 7. 8.

### **Datum**

Pomocí funkce DATE (datum) můžete datum ve váze nastavit na americký standard nebo na evropský standard. Americký standard zobrazuje údaje data v pořadí měsíc, den a rok (na vytištěném protokolu jsou tyto údaje odděleny lomítkem (/)). Evropský standard zobrazuje údaje data v pořadí den, měsíc a rok, na protokolu jsou tyto údaje odděleny tečkou. Standardně je ve váze nastaven americký standard.

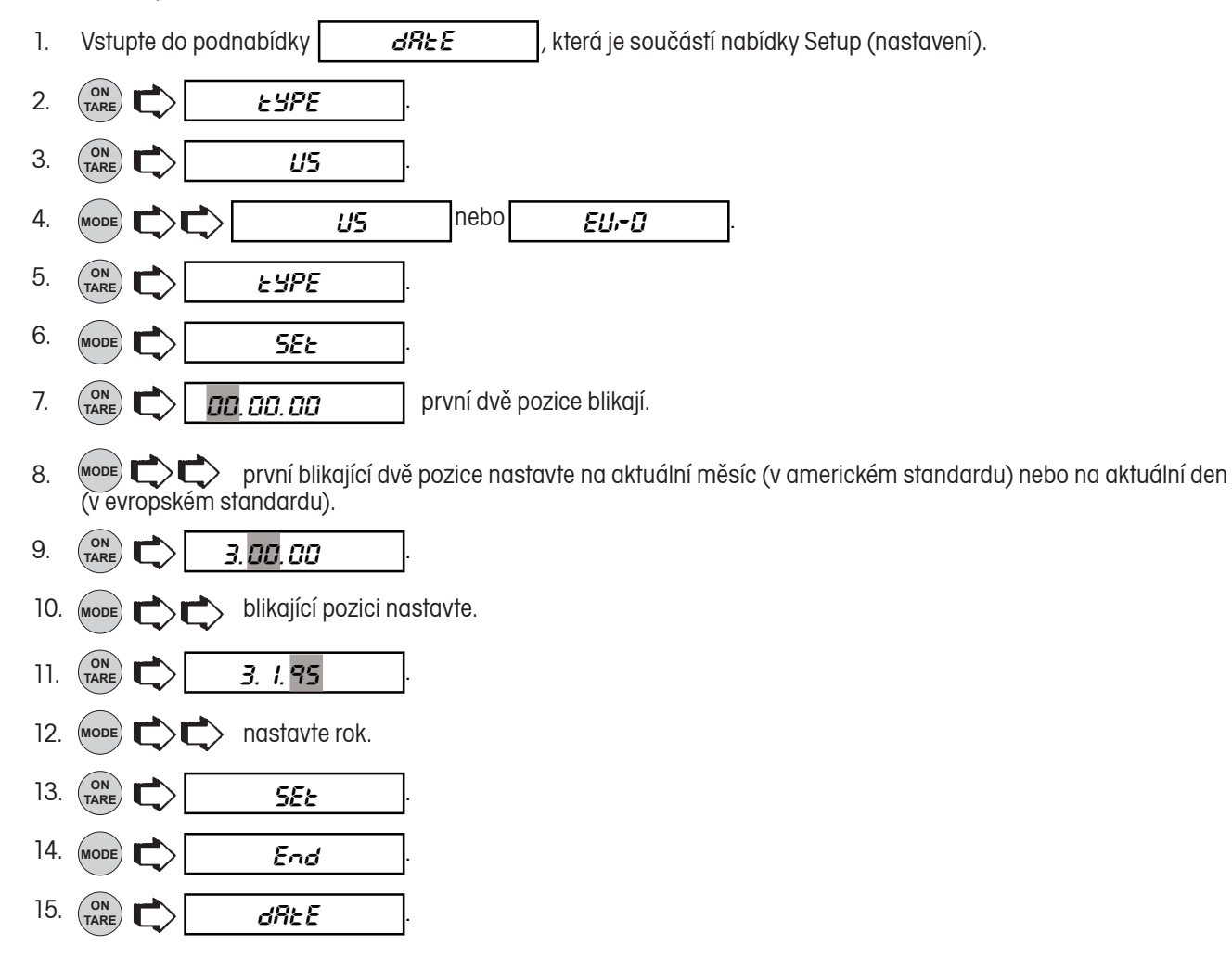

POZNÁMKA: Pokud jste v podnabídce GLP (správná laboratorní praxe) nastavili položku TIME (čas) na "ON" (aktivován), objeví se po zapnutí váhy na displeji na dobu cca 1,5 vteřiny hlášení  $\int_{E}^{\frac{1}{s}} \int_{i}^{s}$ Váha tak uživatele vyzývá, aby nastavil čas a datum.

# **Blokovací spínač**

Funkce LOCKSWITCH (blokovací spínač) Vám umožní zablokovat jednu nebo více nabídek. Každou nabídku váhy tedy můžete poté, **co jste v ní provedli všechna potřebná nastavení,** samostatně zablokovat nebo odblokovat. Nabídky **Calibration** (kalibrace), **User** (uživatel), **Setup** (nastavení) a **Print** (tisk) můžete po zvolení dané nabídky individuálně zablokovat pomocí přepínače pro blokování nabídek, který se nachází pod přední stranou ovládacího panelu (viz kapitola o blokovacím přepínači). Funkce "Cal Test" (test kalibrace) v nabídce Calibration (kalibrace) bude fungovat i nadále nezávisle na tom, zda je blokovací přepínač nastaven do pozice "ON" (aktivován) nebo "OFF" (deaktivován). Před samotným nastavením blokovacího přepínače se nejprve rozhodněte, které funkce váhy mají být zablokovány a které nikoliv.

- 1. Vstupte do podnabídky **LOCSLJ** která je součástí nabídky Setup (nastavení).
- $\blacksquare$ 2. (MODE)  $\blacktriangleright$   $\blacktriangleright$  i zvolte nabídku Calibration (kalibrace), User (uživatel), Setup (nastavení) nebo Print (tisk).
- **ON** 3. (<sub>TARE</sub>)  $\sum$  vstoupíte do zvolené nabídky.
- **MODE** yes NO oder nebo .4.  $(MODE)$   $\longrightarrow$  zvolte
- **YES = gesperrt YES = nabídka zablokovat, NO = nabídku odblokovat.**
- **ON** 5. (TARE) **D** nastavení potvrďte.
- 6. (MODE)  $\Box$  přejděte do jiné nabídky.
- 7. Pokud chcete změnit nastavení také jiných nabídek, opakujte kroky 2 až 5.

# **Přehled**

Podnabídku LIST (přehled) můžete použít pro výstup všech aktuálních nastavení nabídek na rozhraní RS232. Podle provedené volby budou všechna nastavení nabídek User (uživatel), Setup (nastavení) a Print (tisk) odeslány k tisku do externí, připojené tiskárny nebo do počítače. Budete-li chtít tuto funkci využít, musíte samozřejmě váhu nejprve propojit s počítačem nebo s tiskárnou.

**ON**  $\left|\bigcirc_{\text{TARE}}^{0N}\right|$   $\left|\bigcirc_{\text{TATE}}^{0N}\right|$  ...... 1. Vstupte do podnabídky  $\begin{bmatrix} 1 & 5t \end{bmatrix}$ , která je součástí nabídky Setup (nastavení) nebo Print (tisk). 2.  $\left(\frac{C}{C}\right)$  **L**  $\left(5\epsilon$   $\left(\frac{C}{C}\right)$   $\cdots$   $\cdots$  Během doby, kdy bude váha odesílat informace přes

rozhraní, bude na displeji zleva doprava zobrazena řada teček.

# **Opuštění nabídky Setup (nastavení)**

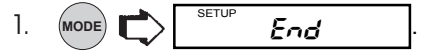

**POZNÁMKA:** Pokud se budou při opouštění nabídky Setup (nastavení) lišit některé parametry od původního nastavení, bude v průběhu ukládání nových nastavení na displeji blikat indikátor SETUP (nastavení). Pokračujte následujícím krokem.

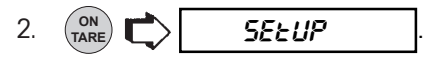

# **NABÍDKA PRINT (TISK)**

V nabídce PRINT (tisk) máte k dispozici několik možností nastavení v podnabídkách Reset (nastavit zpět), Communication (komunikace), GLP (správná laboratorní praxe), Print Options (volby tisku) a List (přehled). Podnabídka Reset (nastavit zpět) vrací nastavení všech podnabídek, které nabídka Print (tisk) obsahuje, zpět na původní nastavení z výrobního závodu. V podnabídce Communication (komunikace) můžete nastavit přenosovou rychlost, počet datových bitů, typ bitů parity a stopbity. Podnabídka GLP (správná laboratorní praxe) umožňuje zadat Vaše osobní identifikační číslo a číslo projektu, které pak budou uvedeny na vytištěném protokolu. Podnabídka Print Options (volby tisku) aktivuje a deaktivuje funkci automatického tisku, specifikuje délku intervalu při automatickém odesílání zobrazených dat na tiskárnu a / nebo vyhrazuje rozsah hodnot hmotnosti, které mají být předávány do tiskárny nebo do počítače. Nastavení "Stable Data" (ustálené hodnoty), "Numeric Data" (číselné hodnoty), "Time" (čas) a "Date" (datum) můžete podle svých potřeb nastavit na "ON" (tisk aktivován) nebo "OFF" (tisk deaktivován). Standardní nastavení jsou zvýrazněna tučným písmem. Nastavení uvedená kurzívou se v nabídce Print (tisk) objeví pouze tehdy, pokud jste aktivovali příslušnou funkci (nastavili ji na "ON").

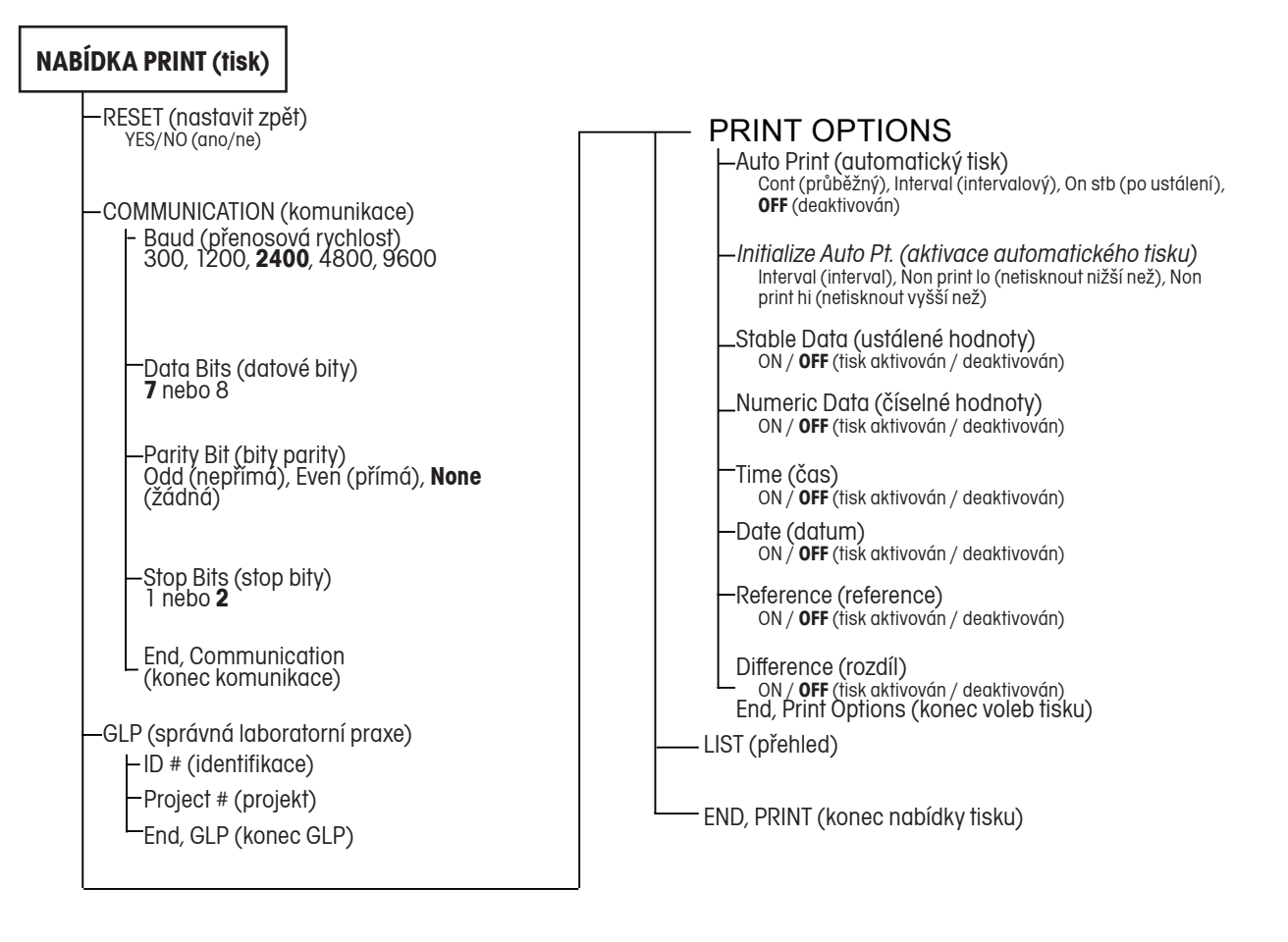

# **Blokování nabídky Print (tisk)**

Nabídku Print (tisk) můžete zablokovat, abyste tak předešli případným změnám nastavení váhy, které by mohly provést neautorizované osoby. Pokud se na displeji objeví hlášení SAFE, pak je nabídka již zablokována. Nastavení nabídky si pak budete moci pouze prohlížet a nebudete jej moci měnit. Pokud budete chtít nabídku Print (tisk) zablokovat, postupujte prosím podle kapitoly o přepínači pro blokování nabídek.

# **Reset (nastavit zpět)**

V této podnabídce můžete **všechna** nastavení nabídky Print (tisk) vrátit na jejich původní nastavení z výrobního závodu (viz níže). Pokud jste však nabídku zablokovali, nebude podnabídka Reset (nastavit zpět) na displeji vůbec zobrazena).

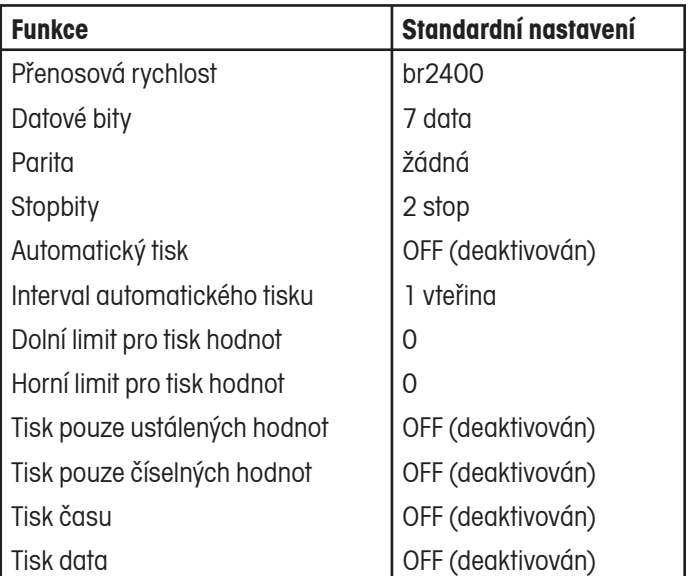

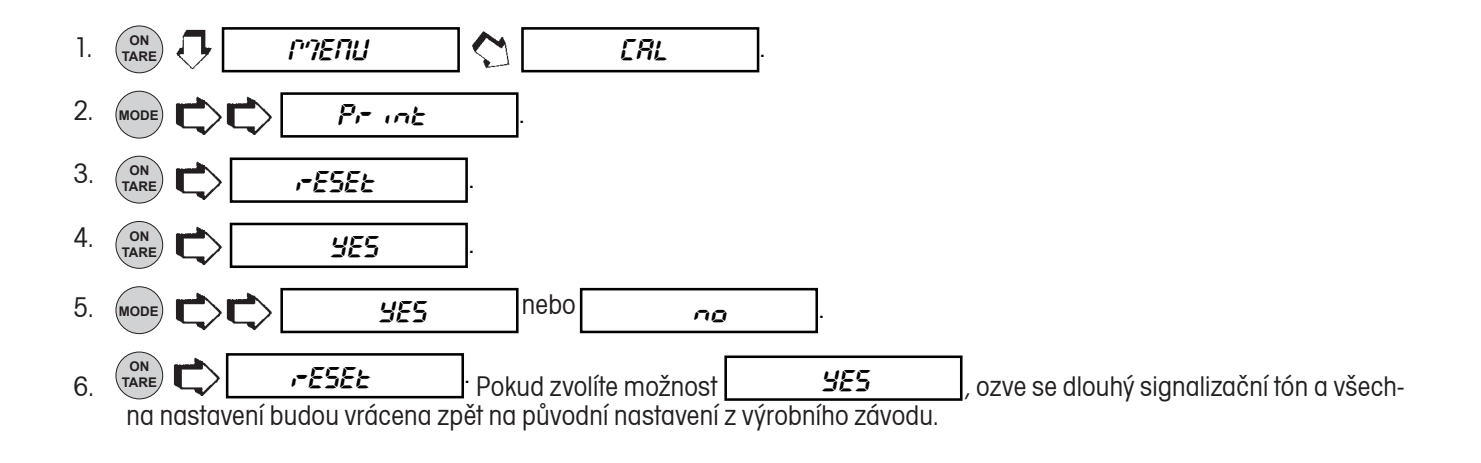

## **Komunikace**

Podnabídka COMMUNICATION (komunikace) obsahuje další podnabídky, ve kterých můžete provádět následující nastavení, která jsou potřebná pro úspěšnou komunikaci váhy s externí tiskárnou nebo s počítačem: nastavení přenosové rychlosti, datových bitů, bitů parity a stopbitů.

Vstupte do podnabídky  $\begin{bmatrix} \begin{matrix} \mathbf{C} & \mathbf{C} & \mathbf{C} & \mathbf{C} & \mathbf{C} \\ \mathbf{C} & \mathbf{C} & \mathbf{C} & \mathbf{C} & \mathbf{C} \end{matrix} \end{bmatrix}$ , která je součástí nabídky Print (tisk).

# **Přenosová rychlost**

Podnabídka BAUDRATE (přenosová rychlost) slouží k nastavení požadované přenosové rychlosti. K dispozici máte pět možností nastavení přenosové rychlosti: 300, 1200, 2400, 4800 a 9600. Standardně je nastaveno 2400 baudů.

Pokud si chcete prohlédnout nebo změnit nastavení přenosové rychlosti, postupujte následujícím způsobem:

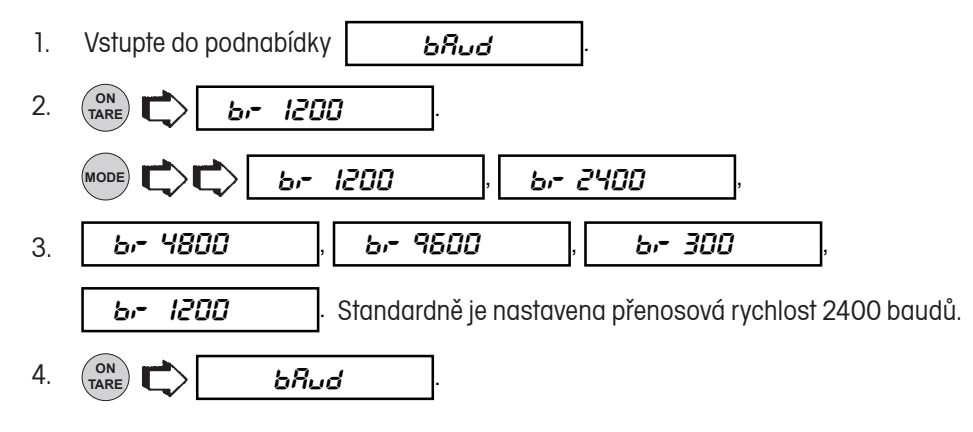

## **Datové bity**

V podnabídce DATA BITS (datové bity) nastavte následujícím postupem počet datových bitů (7 nebo 8):

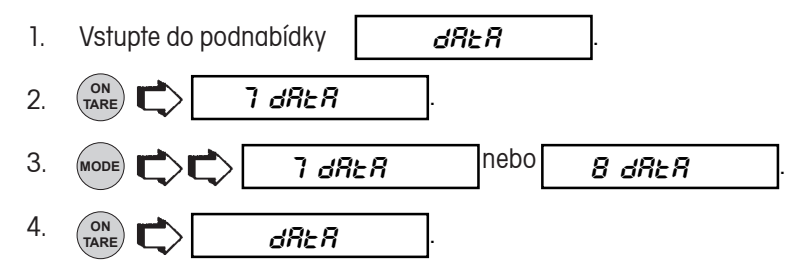

### **Parita**

Podnabídku PARITY (parita) můžete nastavit na: ODD (nepřímou), EVEN (přímou) nebo NONE (žádnou). Standardně je nastavena volba NONE (žádná). Paritu můžete nastavit následujícím způsobem:

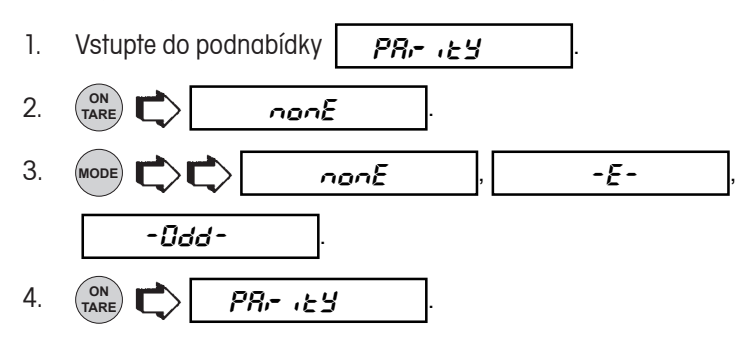

# **Stopbity**

V podnabídce STOP BITS (stopbity) můžete počet stopbitů nastavit na 1 nebo 2. Standardně jsou nastaveny 2. Pokud budete chtít změnit nastavení stopbitů, postupujte následujícím způsobem:

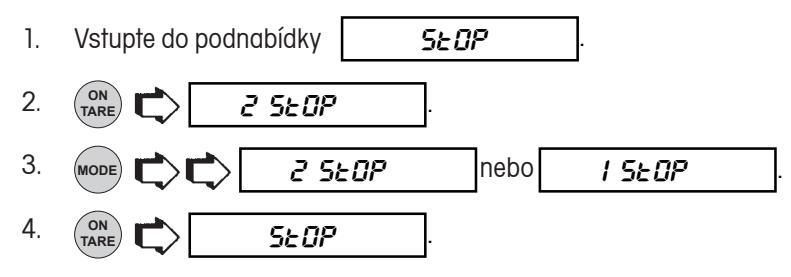

# **Správná laboratorní praxe**

V podnabídce GLP (správná laboratorní praxe) můžete uložit identifikační číslo a / nebo číslo projektu. Pokud tato čísla zadáte, budou také vytištěna na protokol. Tato možnost zadání identifikací byla zahrnuta pod nabídku Print (tisk) proto, aby bylo možné tyto identifikace zadávat i v okamžiku, kdy je aktivován provoz v úředně ověřovaných aplikacích a podnabídka Setup (nastavení) je zablokována.

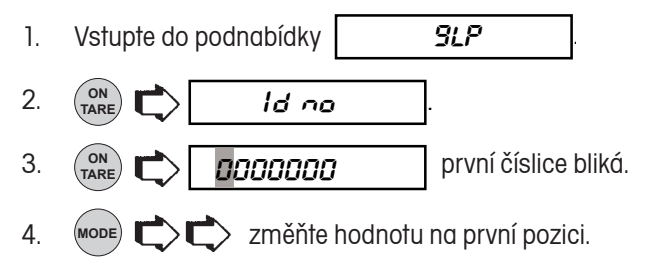

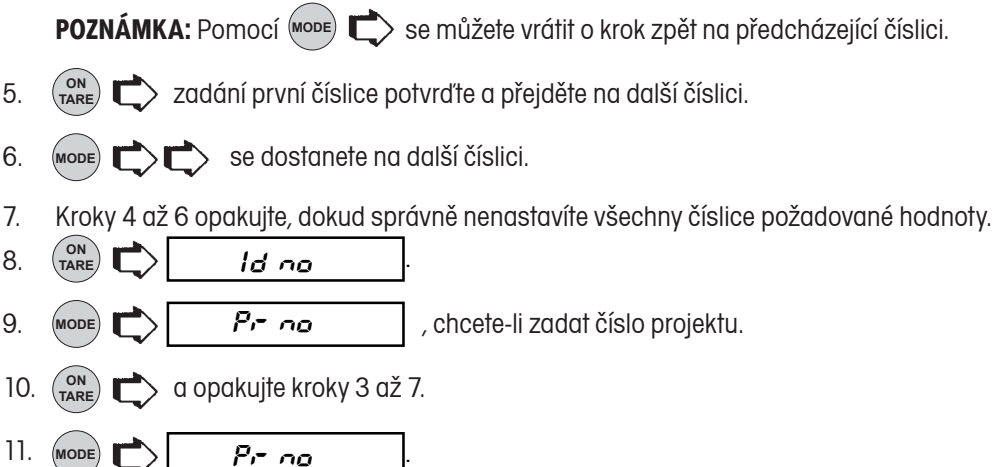

## **Volby tisku**

Podnabídka PRINT OPTIONS (volby tisku) obsahuje další možnosti nastavení pro funkce Auto Print (automatický tisk), Initialize Auto Print (spuštění automatického tisu), Stable Data only (tisk pouze ustálených hodnot hmotnosti), Numeric Data only (tisk pouze číselných hodnot), Time (čas), Date (datum), Reference data (údaje o referenci) a Difference (rozdíl). Pokud chcete nějakou z výše uvedených voleb nastavit, vstupte do podnabídky.

# **Automatický tisk**

Je-li funkce Auto Print (automatický tisk) aktivována, spustí automatický výstup dat zobrazených na displeji váhy jedním ze tří způsobů: průběžný tisk, tisk v časových intervalech stanovených uživatelem nebo tisk po ustálení měřené hodnoty hmotnosti.

Pokud chcete nastavit některý z těchto způsobů spuštění tisku nebo pokud chcete tuto funkci deaktivovat, postupujte následujícím způsobem:

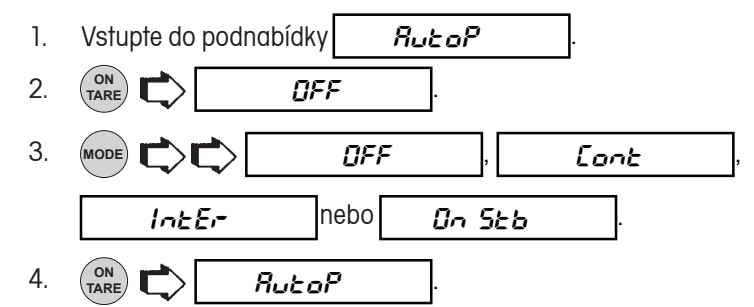

 **POZNÁMKA:** Pokud chcete automatický výstup dat spouštět v časovém intervalu definovaném uživatelem, přejděte do následující nabídky Initialize Auto Print (spouštění automatického tisku).

# **Spouštění automatického tisku**

Podnabídka Initialize Auto Print (spuštění automatického tisku) Vám umožňuje.

- stanovit časový interval pro automatický výstup dat (ve vteřinách).
- stanovit rozsah hodnot hmotnosti, které mají být předávány do výstupu dat, nebo specifikovat hodnoty hmotnosti, které mají být vyřazeny.

Tato podnabídka nebude na displeji váhy zobrazena, pokud jste v nabídce Auto Print (automatický tisk) zvolili nastavení "OFF" (deaktivován).

Nastavení proveďte následujícím způsobem:

- 1. Vstupte do podnabídky  $\vert$   $\vert$ ,  $\cdot$   $\vert$ ,  $\cdot$   $\vert$ , která je součástí podnabídky Print Options (volby tisku).
- $\overline{2}$ . **TakE<sub>r</sub>** interpretation in the objeví na displeji, pokud jste v podnabídce Auto Print (automatický tisk) nastavili možnost "Interval" (v intervalech). Pokud jste nezvolili nastavení "Interval" (v intervalech), můžete pokračovat krokem 3. Na displeji se objeví  $\sqrt{ap - pl}$ . Pokračujte krokem 7.
- 3. **MODE** pro zadání časového intervalu automatického výstupu dat. Na displeji bude zobrazen aktuální<br>interval v rozsahu od  $\begin{bmatrix} 1 & 0 \\ 0 & 1 \end{bmatrix}$  do  $\begin{bmatrix} 1 & 0 \\ 0 & 1 \end{bmatrix}$  (ve vteřinách). interval v rozsahu od  $\sqrt{1-t}$  1 do  $\sqrt{1-t}$  255
- 4. (MODE)  $\Box$ můžete hodnotu intervalu zvýšit nebo (PRINT)  $\Box$  snížit.
- **ON**  $T_{\text{ARE}}$  . Interview  $\left| \begin{array}{ccc} \bullet & \bullet & \bullet \\ \bullet & \bullet & \bullet \end{array} \right|$ 5.
- **MODE** NON-pl 6. můžete zadat rozsah hodnot, které nemají být tištěny.
- **ON TARE** , 000.0000 **<sup>g</sup>** 7. TARE  $\Box$  000.0000 s na displeji je zobrazena aktuální dolní hraniční hodnota rozsahu pro výs tup hodnot (první číslice bliká).
- MODE **C** 8. Chcete-li nastavení změnit. Začněte s první (blikající) číslicí. Číslici změňte na hodnotu z rozsahu od -9 do +9. Znaménko mínus (-) označuje zápornou hodnotu.
- **ON TARE** 9.  $\binom{on}{\text{range}}$  zadání potvrďte (začne blikat následující číslice).
- 10. U všech číslic postupujte stejným způsobem. Pokud při zadávání uděláte chybu*,* můžete po <sub>(PRINT</sub>) i požadovanou číslici znovu upravit.

**Chcete-li vyloučit hodnoty VE ZVOLENÉM ROZSAHU:** Set non-PL < non-PH

Příklad: non-PL = 7 g, non-PH = 11 g

Budou odesílány (do tiskárny nebo počítače) hodnoty < 7 **NEBO** > 11.

**Chcete-li vyloučit hodnoty MIMO ZVOLENÝ ROZSAH:** Set non-PL > non-PH

Příklad: non-PL = 11 g, non-PH = 7 g

Budou odesílány (do tiskárny nebo počítače) hodnoty  $> 7$   $\text{A}$  < 11.

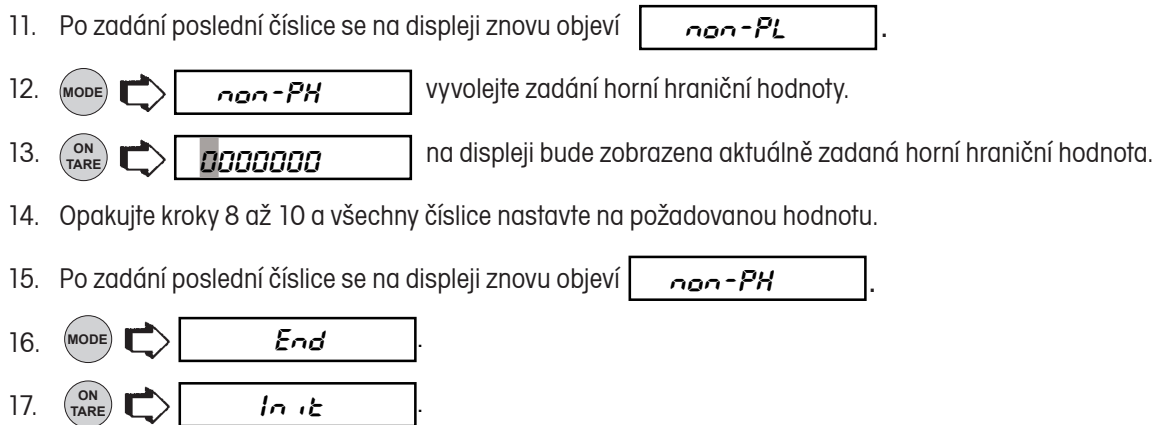

## **Tisk pouze ustálených hodnot hmotnosti**

Pokud aktivujete funkci Print Stable Data Only (tisk pouze ustálených hodnot hmotnosti), povolí tato funkce výstup pouze ustáleným hodnotám naměřené hmotnosti. Chcete-li tuto funkci nastavit na "ON" (aktivovat) nebo na "OFF" (deaktivovat), postupuje následujícím způsobem:

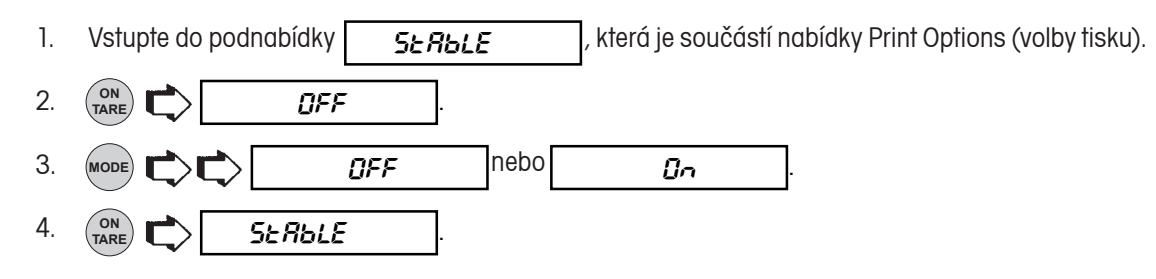

# **Tisk pouze číselných hodnot**

V podnabídce Print Numeric Data Only (tisk pouze číselných hodnot) můžete stanovit, zda mají být na rozhraní RS232 odesílány pouze číselné hodnoty nebo všechny údaje zobrazované na displeji váhy. Pokud tuto funkci nastavíte na "ON" (aktivována), budou odesílány pouze číselné hodnoty. Pokud ji nastavíte na "OFF" (deaktivována), budou na rozhraní odesílány všechny zobrazované údaje. Postupuje následujícím způsobem:

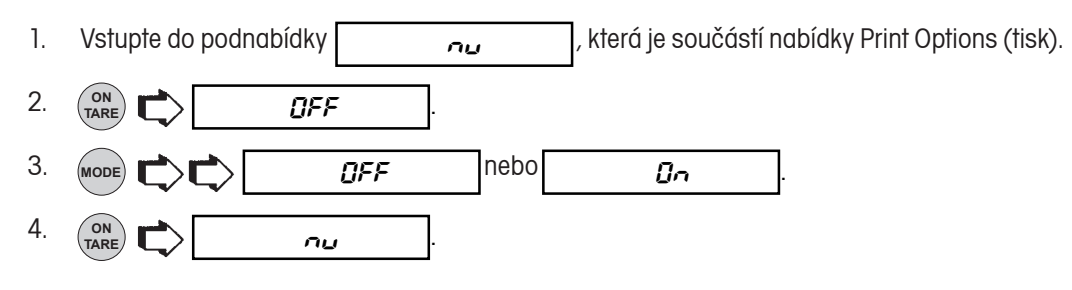

### **ANALYTICAL Plus**

# **Čas**

Pokud funkci Time (čas) nastavíte na "ON" (tisk aktivován), bude na protokoly tištěn také aktuálně nastavený čas. Funkci tisku času můžete na "ON" (aktivována) nebo "OFF" (deaktivována) nastavit následujícím způsobem:

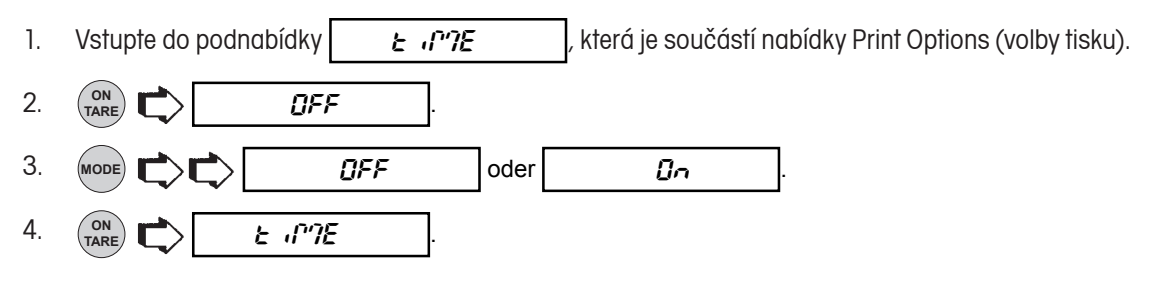

### **Datum**

Pokud funkci Date (datum) nastavíte na "ON" (tisk aktivován), bude na protokoly tištěn také aktuálně nastavený datum. Funkci tisku data můžete na "ON" (aktivována) nebo "OFF" (deaktivována) nastavit následujícím způsobem:

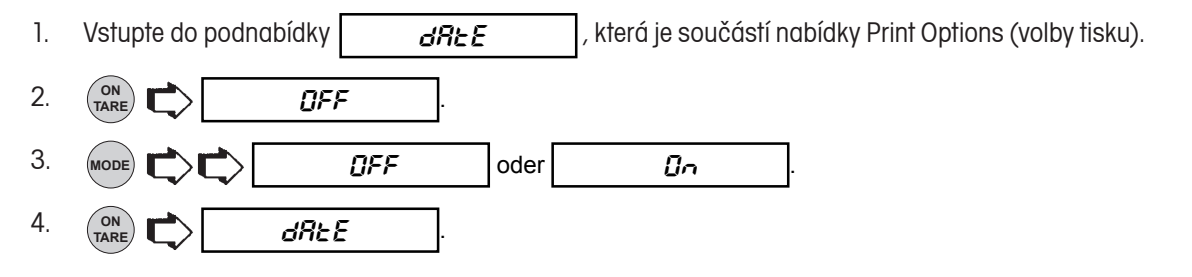

**POZNÁMKA:** Pokud nastavíte funkci Time (tisk času) nebo Date (tisk data) na "ON" (aktivován) a přitom nezadáte žádný čas a / nebo datum v nabídce Setup (nastavení), bude po každém stisku tlačítka **PRINT** odeslána na rozhraní RS232 výzva Set Time/Date!" (nastavte čas / datum).

## **Reference**

Pokud funkci Reference (reference) nastavíte na "ON" (tisk aktivován), bude na protokol vytištěna hodnota hmotnosti, kterou právě používáte v režimu kontrolního vážení, plnění, procentuálního vážení nebo počítání kusů jako referenční hodnotu. Pokud zvolíte nastavení "Current" (aktuální), tiskárna ihned vytiskne aktuálně používanou hodnotu reference. Postupujte následujícím způsobem:

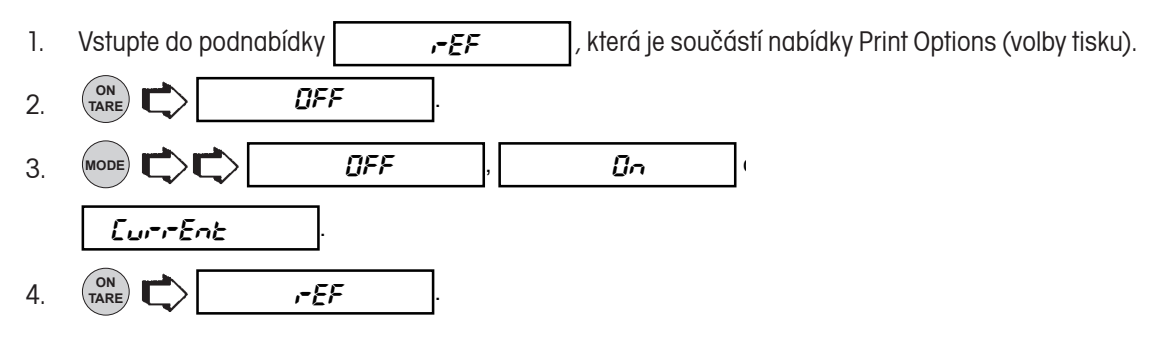

### **Rozdíl**

V podnabídce Difference (rozdíl) můžete aktivovat tisk hodnot rozdílu. Hodnoty rozdílu budou na tiskárně tištěny pouze tehdy, pokud právě pracujete v režimu kontrolního vážení nebo plnění (FillGuide™). Postupujte následujícím způsobem:

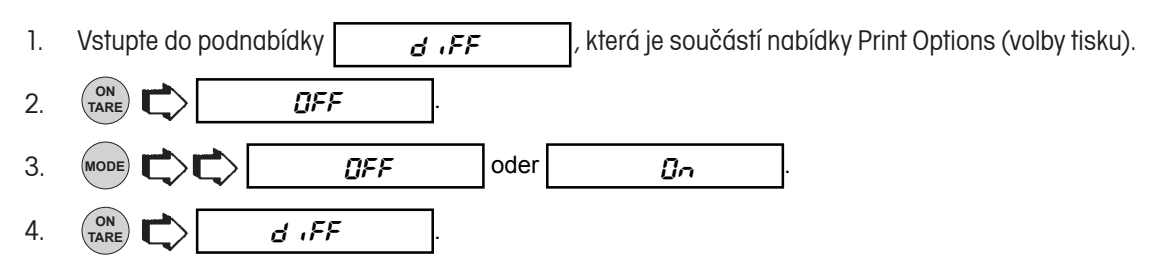

### **Přehled**

Podnabídku List (přehled) můžete použít pro vytištění aktuálního nastavení nabídek váhy. Pokud aktivujete tisk přehledu, budou všechna nastavení nabídek User (uživatel), Setup (nastavení) a Print (tisk) odeslána buď k tisku do připojené tiskárny nebo do připojeného počítače. Abyste mohli tuto funkci využít, musí být nejprve Vaše váha propojena s počítačem nebo s tiskárnou. Postupujte následujícím způsobem:

- 1. Vstupte do podnabídky  $\begin{bmatrix} 1 & 0 \end{bmatrix}$ , která je součástí nabídky Setup (nastavení) nebo Print (tisk).
- $\begin{pmatrix}$  ON<br>TARE  $\mathbf{D}$   $\mathbf{L}$  ist  $\mathbf{D}$  ....... 2.  $\left(\frac{1}{\text{rank}}\right)\left(\frac{1}{\text{rank}}\right)$   $\left(\frac{1}{\text{rank}}\right)$   $\left(\frac{1}{\text{rank}}\right)$   $\left(\frac{1}{\text{rank}}\right)$   $\left(\frac{1}{\text{rank}}\right)$   $\left(\frac{1}{\text{rank}}\right)$   $\left(\frac{1}{\text{rank}}\right)$   $\left(\frac{1}{\text{rank}}\right)$   $\left(\frac{1}{\text{rank}}\right)$   $\left(\frac{1}{\text{rank}}\right)$   $\left(\frac{1}{\text{rank}}\right)$   $\left(\frac{$ nastavení nabídek, bude na displeji zobrazována zleva doprava se pohybující řada teček.

# **ÚDRŽBA**

# **PÉČE A ÚDRŽBA**

Dbejte na to, aby byly kryt váhy a její vážicí miska stále čisté. V případě potřeby můžete váhu očistit měkkou utěrkou navlhčenou jemným čisticím roztokem. Kalibrační závaží uchovávejte na bezpečném a suchém místě.

# **ODSTRAŇOVÁNÍ CHYB**

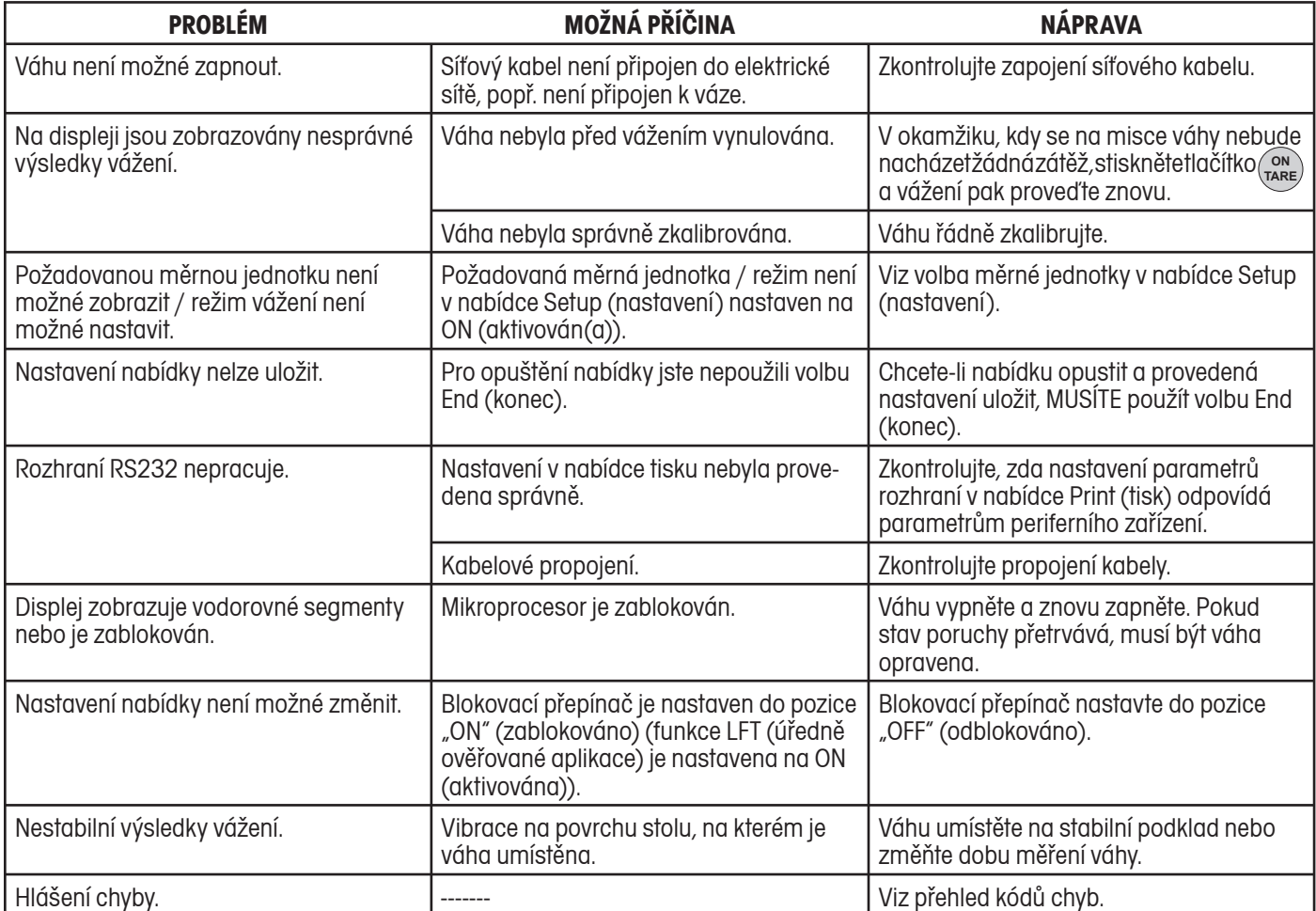

# **Přehled kódů chyb**

V následujícím přehledu jsou uvedeny kódy chyb, které se mohou na displeji váhy objevit, a informace o tom, jak tyto chyby odstranit.

### **Chyby dat**

- 0.0 Interní chyba dat. Pokud chyba přetrvává, musí být váha opravena.
- 1.0 Interní chyba dat. Pokud chyba přetrvává, musí být váha opravena.

### **Chyba tárování**

2.0 Nepovolené tárování nebo se váha nemohla po vytárování během stanoveného časového limitu stabilizovat. Nevhodné podmínky prostředí nebo je zapotřebí provést novou kalibraci.

### **Chyby kalibrace**

- 3.0 Při kalibraci nebylo použito správné nebo nebylo použité žádné kalibrační závaží. Proveďte novou kalibraci se správným závažím.
- 5.0 Automatická kalibrace skončila chybou. Nevhodné podmínky prostředí, proveďte novou kalibraci.

### **Chyby RS232**

- 4.4 Paměť RS232 je plná (je-li nainstalována). K této chybě může dojít, pokud není k rozhraní váhy připojena žádná tiskárna nebo počítač. Paměť rozhraní můžete vymazat vypnutím váhy nebo volbou End (konec) v nabídce Print (tisk).
- 4.5 Funkce je deaktivována blokovacím přepínačem.

### **Chyby uživatele**

- 7.0 Zadání uživatele přesahuje povolený rozsah (faktor uživatele, non-PH, non-PL, atd.)
- 7.1 Nesprávný režim procentuálního vážení (%), vzorek je příliš malý.
- 7.2 Hodnota přesahuje zobrazovací kapacitu displeje.

### **Chyby přetížení / nedostatečného zatížení**

- 8.0 Interní signál hodnoty hmotnosti je z důvodu výpadku hardwaru příliš malý. Zkontrolujte, zda jsou vážicí miska a nosič misky správně nasazeny. Pokud ano, váha musí být opravena.
- 8.2 Interní chyba při zapnutí váhy. Váhu vypněte a znovu zapněte.
- 8.3 Výpadek hardwaru způsobený příliš vysokým interním signálem hodnoty hmotnosti. Z misky váhy odstraňte zátěž (zřejmě s příliš velkou hodnotou hmotnosti). Pokud chyba přetrvává, musí být váha opravena.

#### **Chyba systému**

#### 5.1 až 5.9

Chyba systému. Váhu vypněte a pak znovu zapněte. Pokud chyba přetrvává, váha musí být opravena.

#### **Chyba kontrolního součtu**

9.7 Neplatný kontrolní součet dat nastavení. Zkontrolujte nastavení v nabídkách Setup (nastavení), User (uživatel) a Print (tisk). Pokud je to možné, pokuste se nabídky otevřít, popř. změnit některá nastavení a provedené změny pak uložit volbou položky End (konec). Tuto chybu může vyvolat také chybějící část váhy nebo také (velmi zřídka) elektrostatický výboj. Pokud chyba přetrvává, váha musí být opravena.

 Pokud Vaše váha po zapnutí na displeji na krátkou chvíli zobrazí kód chyby ERR 9.7, postupujte prosím podle následujících pokynů:

#### **Váhu zapněte:**

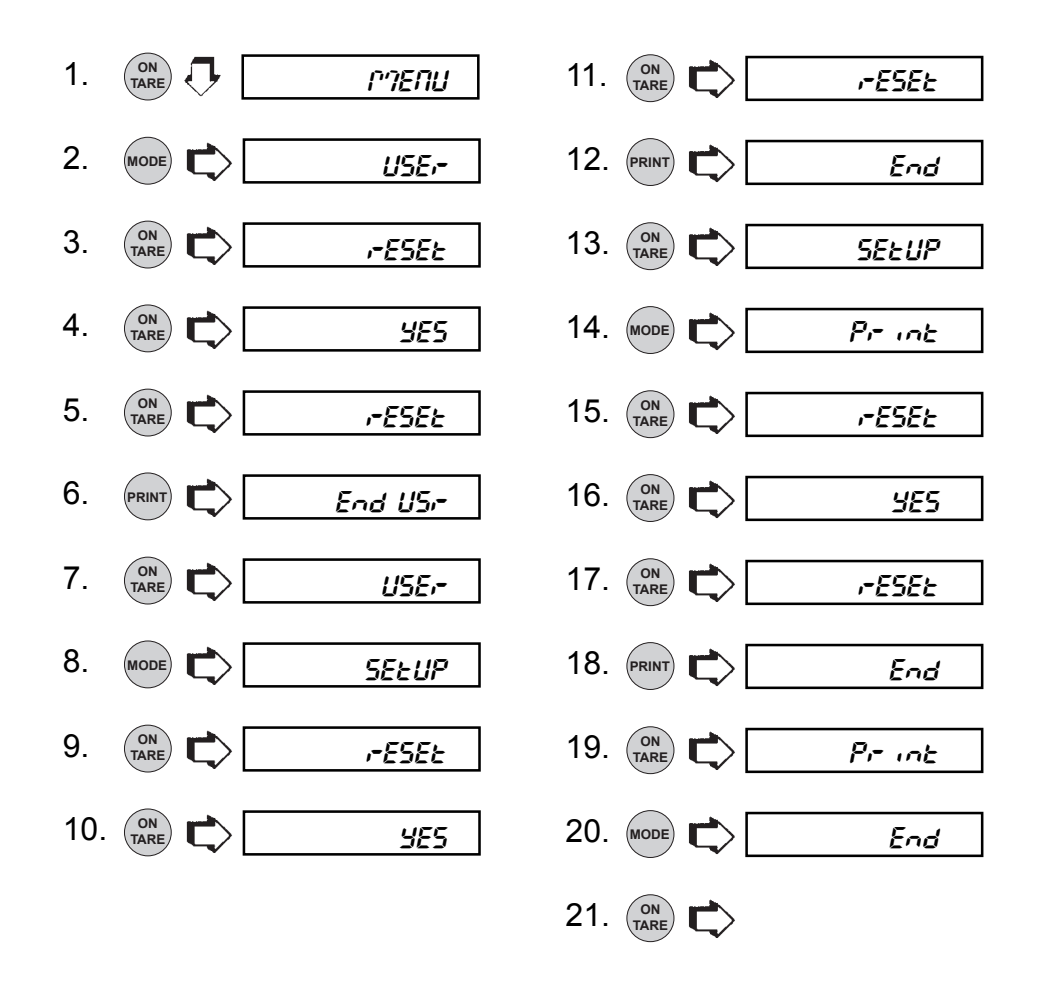

# **INFORMACE PRO UŽIVATELE**

Budete-li mít někdy se svou váhou problém, který není popsán v předcházejících kapitolách nebo se Vám nepodařilo jej uvedeným postupem odstranit, kontaktujte prosím svého místního, autorizovaného zástupce společnosti OHAUS. Kontaktní údaje naleznete na poslední straně tohoto návodu k obsluze. Vyškolený specialista je připraven Vám s řešením problému pomoci.

Pokud budete muset váhu zlikvidovat, kontaktujte prosím své místní zastoupení společnosti OHAUS.

# **NÁHRADNÍ DÍLY**

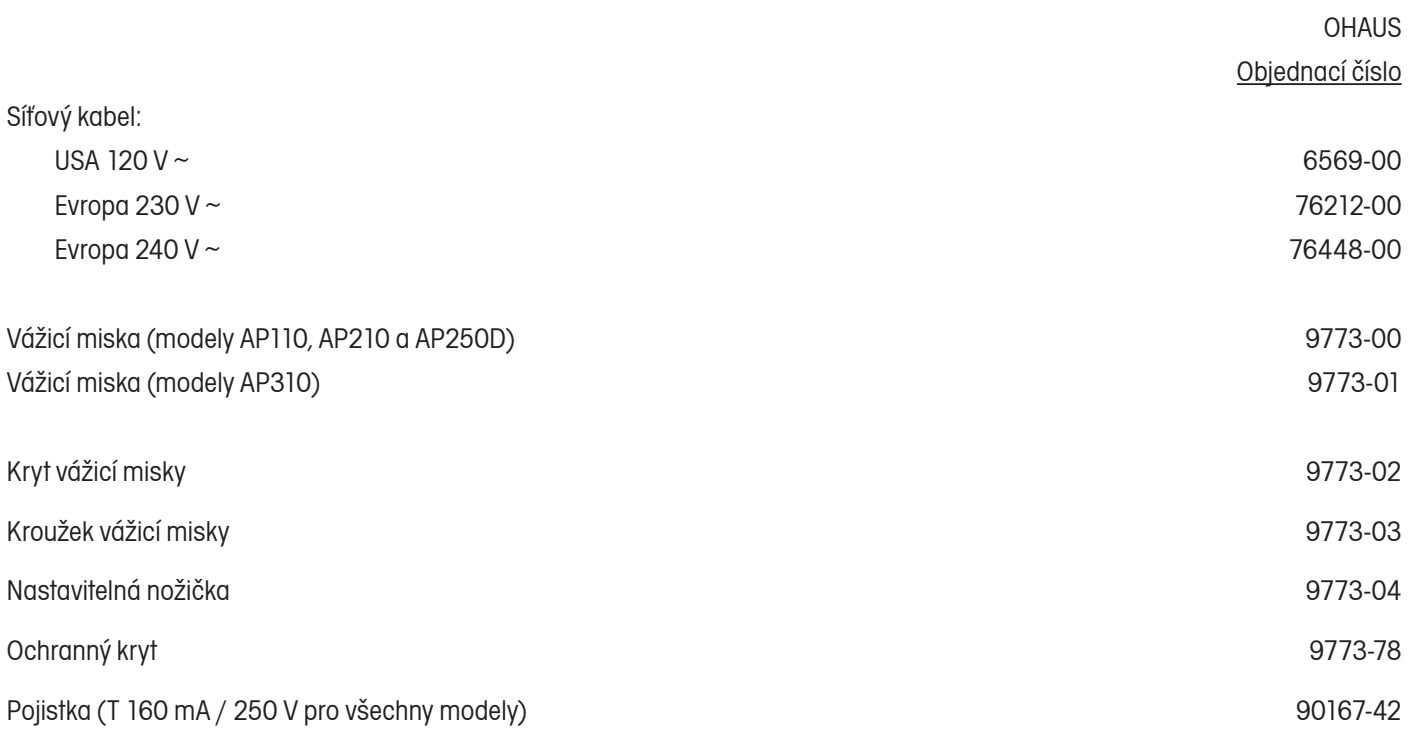

# **PŘÍSLUŠENSTVÍ**

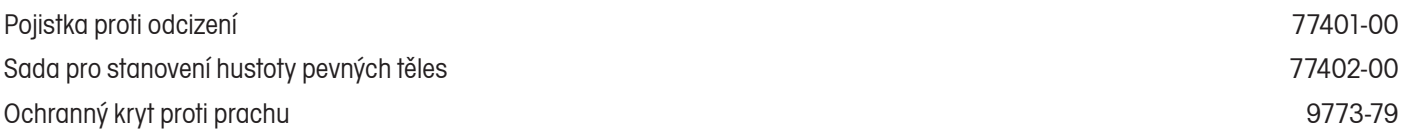

# **SPECIFIKACE**

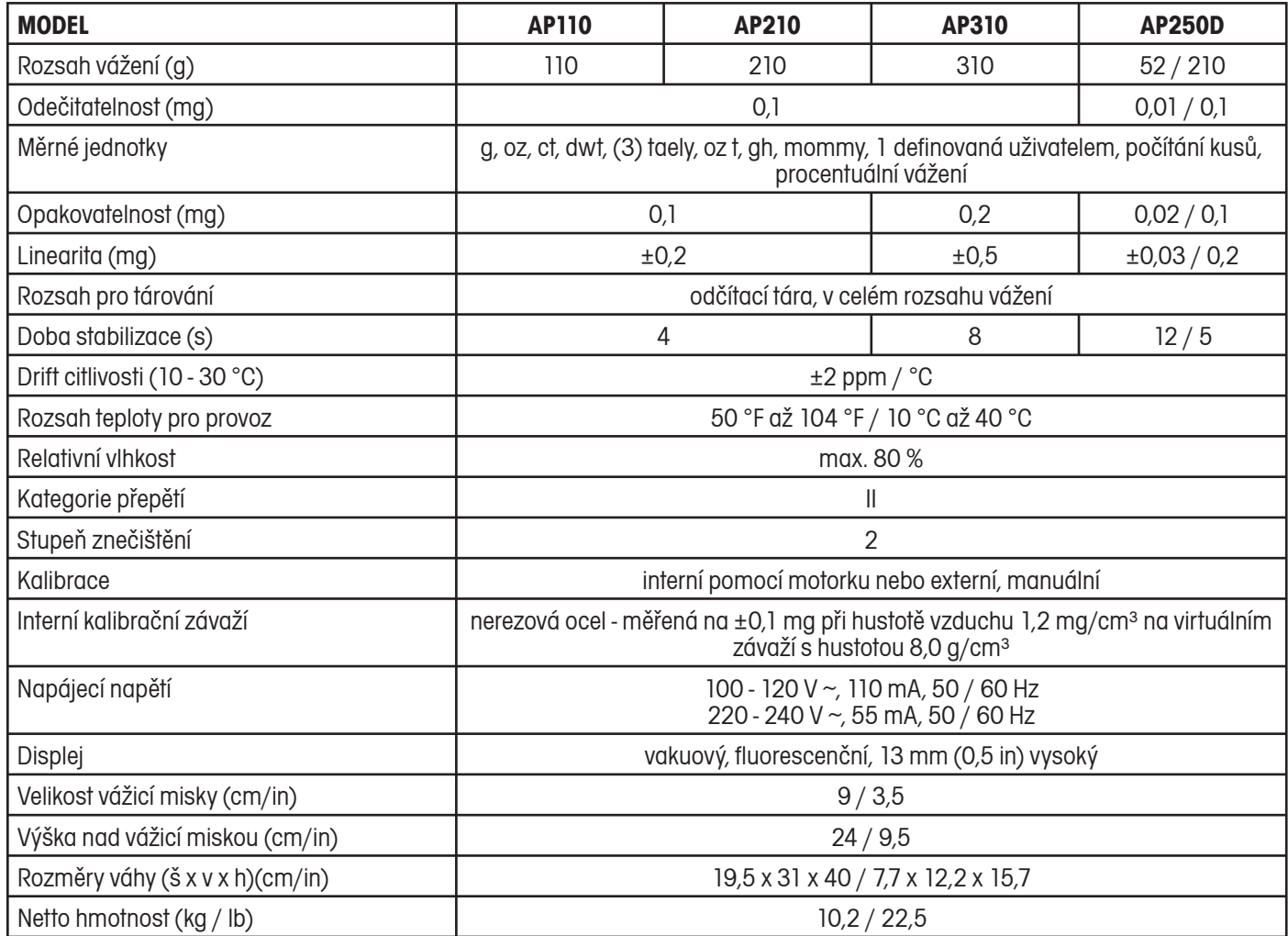

# **ES PROHLÁŠENÍ O SHODĚ**

 **Ohaus Corporation, 19A Chapin Road, Pine Brook, New Jersey, 07058-9878, USA**

**Declaration of Conformity** We, Ohaus Corporation, declare under our sole responsibility that the balance models listed below marked with "CE" - are in conformity with the directives and standards mentioned. **Konformitätserkärung** Wir, die Ohaus Corporation, erklären in alleiniger Verantwortung, dass die untenstehenden Waagentypen, gekennzeichnet mit "CE" - mit den genannten Richtlinien und Normen übereinstimmen.

**Déclaration de conformité** Nous, Ohaus Corporation, déclarons sous notre seule responsabilité, que les types de balance ci-dessous cité - munis de la mention "CE" - sont conformes aux directives et aux normes mentionnées ci-après.

**Declaración de Conformidad** Nosotros, Ohaus Corporation, declaramos bajo responsabilidad exclusiva que los modelos de balanzas indicados a continuación - con el distintivo "CE" - están conformes con las directivas y normas citadas.

**Dichiarazione di conformità** Noi, Ohaus Corporation, U.S.A, dichiariamo sotto nostra unica responsabilità, che i tipi di bilance specificati di seguito - contrassegnati con la marcatura "CE" - sono conformi alle direttive e norme citate.

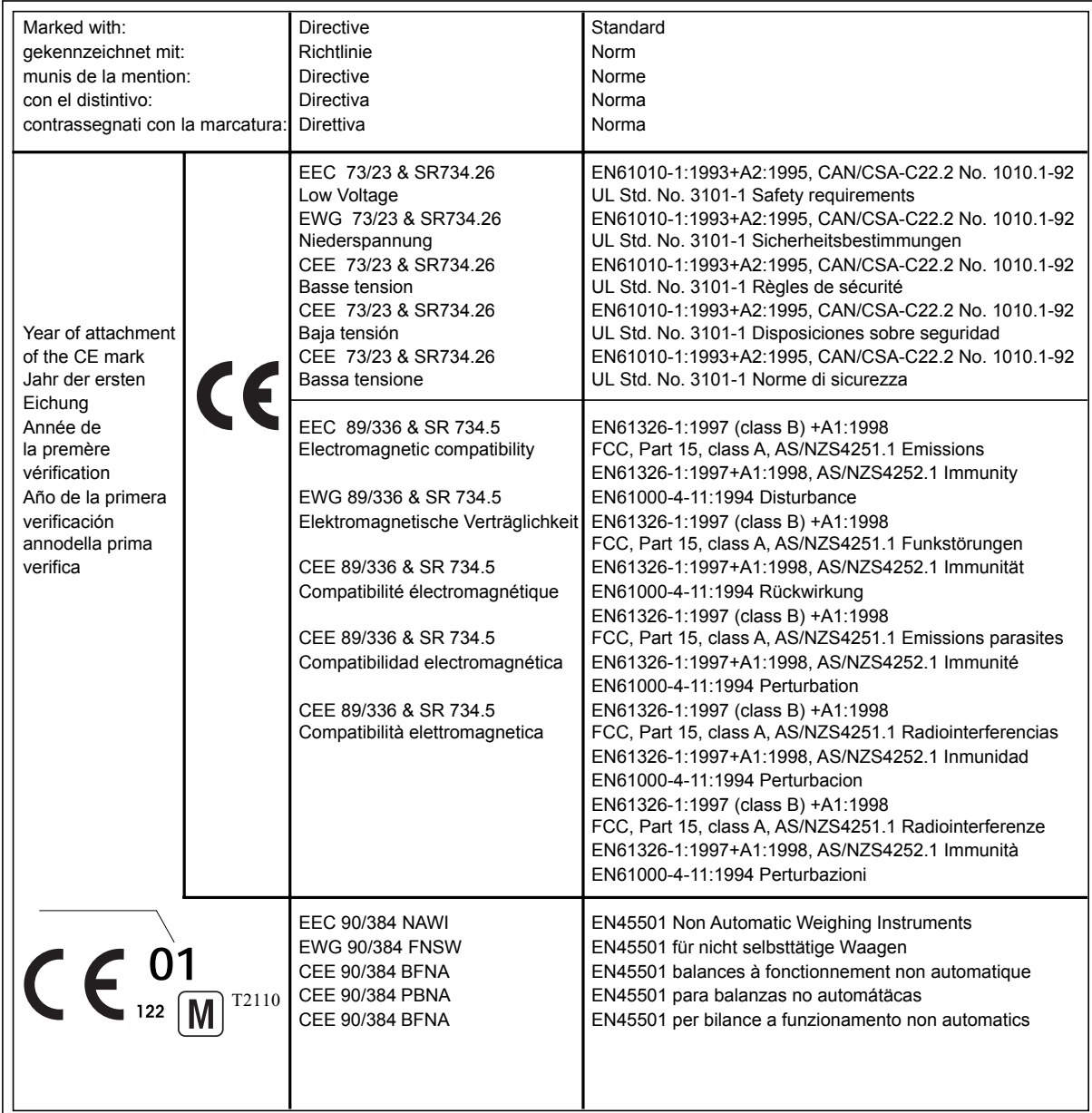

Balance Type/Waagentyp/Type de balance/Modelo de balanza/Tipo di biliancia **AP**

**ISO 9001 Certificate for Ohaus Corporation.** Ohaus Corporation, USA, was examined and evaluated in 1994 by the Bureau Veritas Quality International, BVQI, and was awarded the ISO 9001 certificate. This certifies that Ohaus Corporation, USA, has a quality system that conforms with the international standards for quality management and quality assurance (ISO 9000 series). Repeat audits are carried out by BVQI at intervals to check that the quality system is operated in the proper manner.

**ISO 9001-Zertifikat für Ohaus Corporation.** Die Firma Ohaus Corporation, USA, wurde 1994 durch das Bureau Veritas Quality International BVQI geprüft, und erhielt das ISO 9001 Zertifikat. Dieses bescheinigt, dass Ohaus Corporation, USA über ein Qualitätssystem verfügt, welches den internationalen Normen für Qualitätsmanagement und Qualitátssicherung (ISO 9000er-Reihe) entspricht. Anlässlich von Wiederhol-Audits durch das BVQI wird periodisch überprüft, ob das Qualitätssystem zweckmässig gehandhabt wird.

**Certificat ISO 9001 pour Ohaus Corporation.** La société Ohaus Corporation, USA, a été contrôlée en 1994 par Bureau Veritas Quality International BVQI et a obtenu le certificat, degré ISO 9001. Celui-ci atteste que Ohaus Corporation, USA, dispose d'un système qualité correspondant aux normes internationales pour la gestion de la qualité et pour I'assurance qualité (degré ISO 9000). Des audits réguliers effectués par la BVQI vérifient si le système qualité est appliqué de facon appropriée.

**Certificado ISO 9001 para Ohaus Corporation.** La firma Ohaus Corporation, USA, ha sido inspeccionada por la Bureau Veritas Quality International (BVQI) y ha obtenido el certificado ISO 9001. Esto acredita que Ohaus Corporation, USA, dispone de un sistema de calidad que cumple las normas internacionales para gestión y garantfa de calidad (ISO serie 9000). Con ocasión de las inspecciones de repetibilidad por parte de la BVQI, se comprueba periódicamente si el sistema de calidad se manipula de forma correcta.

**Certificato ISO 9001 per la Ohaus Corporation.** ll sistema di garanzia della qualità della Società Ohaus Corporation, USA è certificato ISO 9001 sin dal 1994 dall Bureau Veritas Quality International BVQI, e così fomice la dimostrazione che il suo sistema die Garanzia Qualità soddisfa i massimi requisite. ll sistema della garanzia della qualità Ohaus Corporation viene verificato periodicamente dall BVQI, dando cosi evidenza di.

Luin nun

James Ohaus President

# **ZÁRUKA**

Na výrobky Ohaus se vztahuje záruční doba na vady materiálů a chyby při výrobě ode dne jejich dodání až do uplynutí záruční doby. Během záruční doby budou prokazatelně vadné části společností Ohaus bezplatně opraveny nebo po uvážení vyměněny za předpokladu, že bude přístroj odeslán vyplaceně na společnost Ohaus.

Tato záruka se nevztahuje na škody, které byly způsobeny nehodami, nesprávným použitím přístroje, radioaktivitou nebo poleptáním. Záruka rovněž nepokrývá případy vniknutí materiálů do vnitřku přístroje, jakož i opravy nebo změny prováděné neautorizovanými osobami. Pokud nebude registrační záruční karta řádně odeslána zpět, začíná záruční doba běžet od data odeslání přístroje oprávněnému obchodnímu zástupci společnosti Ohaus. Společnost Ohaus neposkytuje žádné další výslovné nebo tiché záruky. Společnost Ohaus není zavázána k úhradě žádných následných škod.

Protože se legislativa týkající se záruky stát od státu liší, obraťte se, prosím, na místní zastoupení společnosti Ohaus, kde vám poskytnou jakékoliv další informace.
## **Upozornění pro uživatele zařízení v České republice**

**Ekologická likvidace tohoto zařízení je zajištěna v rámci kolektivního systému RETELA.**

**Zařízení nesmí být po skončení životnosti umístěno do směsného odpadu.**

**Informace o sběrných místech provádějících ekologickou likvidaci zařízení naleznete na www.retela.cz nebo na Ministerstvu životního prostředí ČR.** 

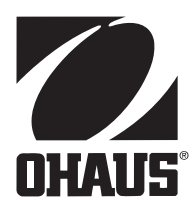

## **Zastoupení pro ČR**

Mettler Toledo s.r.o. Třebohostická 2283/2 100 00 Praha 10 Tel.: 272 123 150 Fax: 272 123 170 Servisní dispečink: 272 123 163

## **Distributor IND**

## **Průmyslová technika KROČEK s.r.o.**

Poděbradská 56/186 198 00 Praha 9 – Hloubětín Tel.: 266 317 000 Fax: 266 317 099 E-mail: info@ohausvahy.cz Internet: www.ohausvahy.cz

**Mettler Toledo s.r.o. 2006 všechna práva vyhrazena – tato příručka nesmí být reprodukována a šířena žádnou formou bez písemného souhlasu firmy Mettler Toledo s.r.o.**